本書の構成

#### [本書をお読みになる前に](#page-4-0)

安全にお使いいただくための注意事項や、本書の表記について説明しています。必ず お読みください。

#### 第1[章](#page-8-0) [はじめに](#page-8-1)

[各部の名称と働きやペンの操作方法、また、電源の入れかた/切りかたなど、本パソ](#page-8-2) [コンを使用する上で必要となる基本操作や基本事項を説明しています。](#page-8-2)

#### 第2[章](#page-32-0) [ハードウェアについて](#page-32-1)

[本パソコンに取り付けられている\(取り付け可能な\)機器について、基本的な取り扱](#page-32-2) [いかたなどを説明しています。](#page-32-2)

#### [第](#page-56-0) 3 章 BIOS [セットアップ](#page-56-1)

[本パソコンの日時や省電力モードの設定に必要となる、](#page-56-2)BIOS セットアップというプロ [グラムについて説明しています。また、本パソコンのデータを守るためのパスワード](#page-56-2) [の設定方法についても説明しています。](#page-56-2)

第4[章](#page-78-0) [困ったときに](#page-78-1) [本パソコンにトラブルが発生した場合などの解決方法を説明しています。必要に応じ](#page-78-2) [てお読みください。](#page-78-2)

### 第 5 [章](#page-82-0) [技術情報について](#page-82-1) [本パソコンの仕様などを記載しています。](#page-82-2)

目次

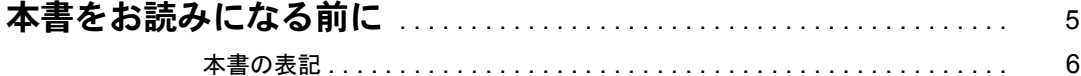

# 第1章 はじめに

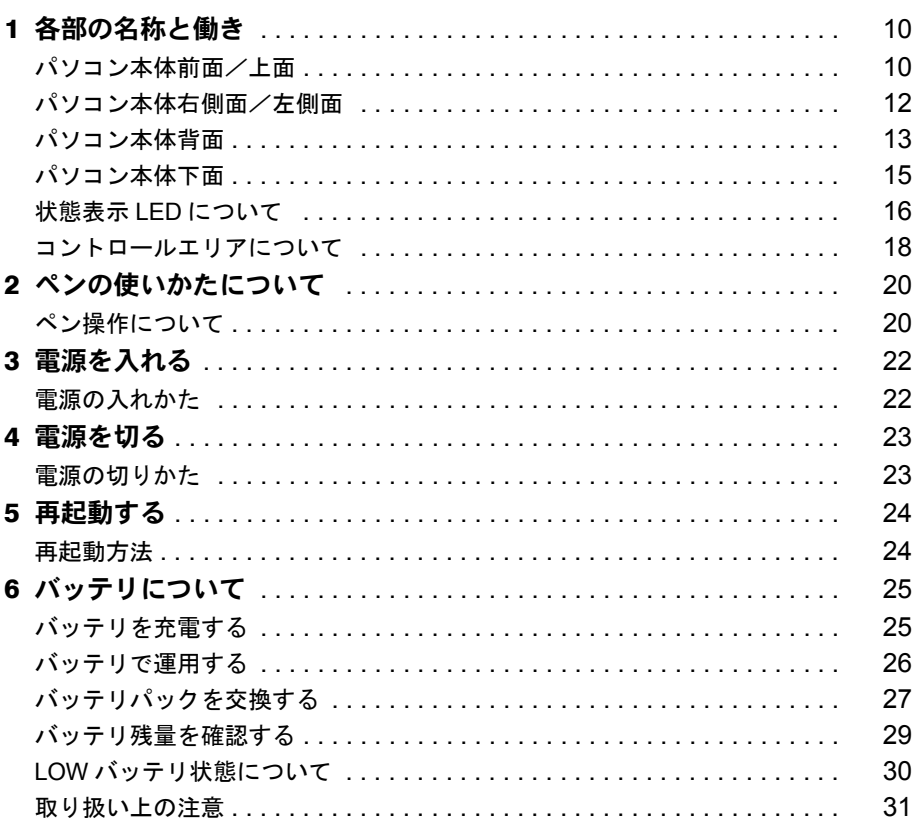

# 第2章 ハードウェアについて

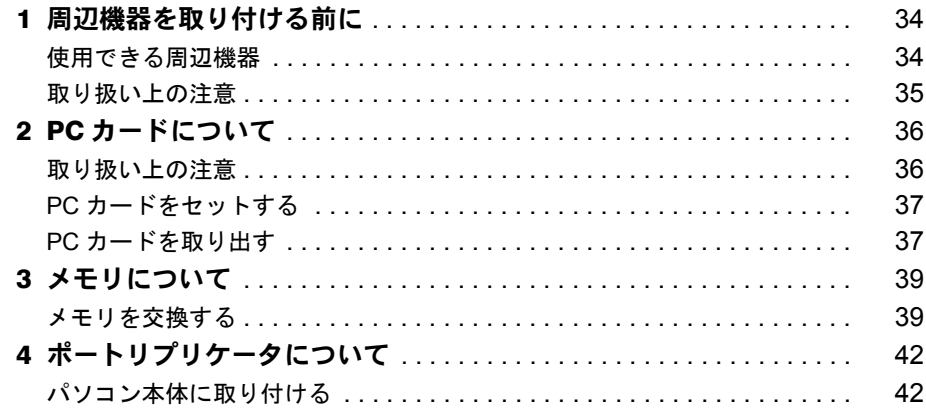

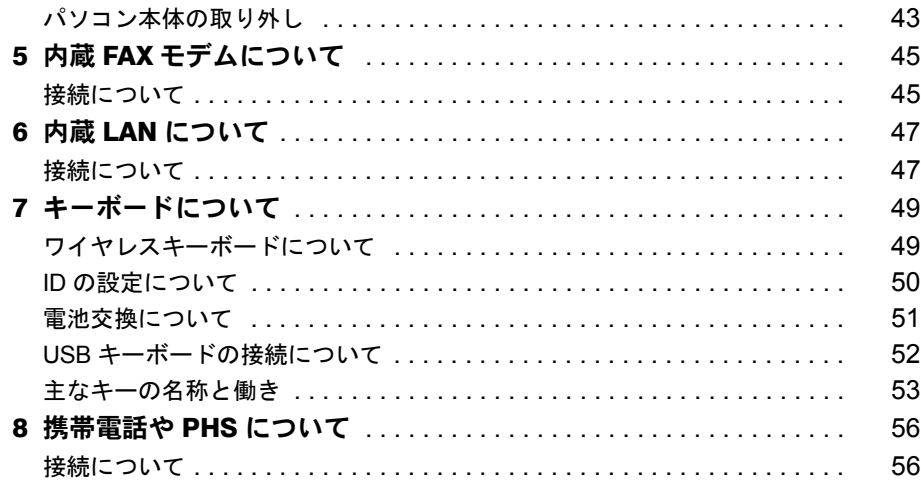

# 第3章 BIOS セットアップ

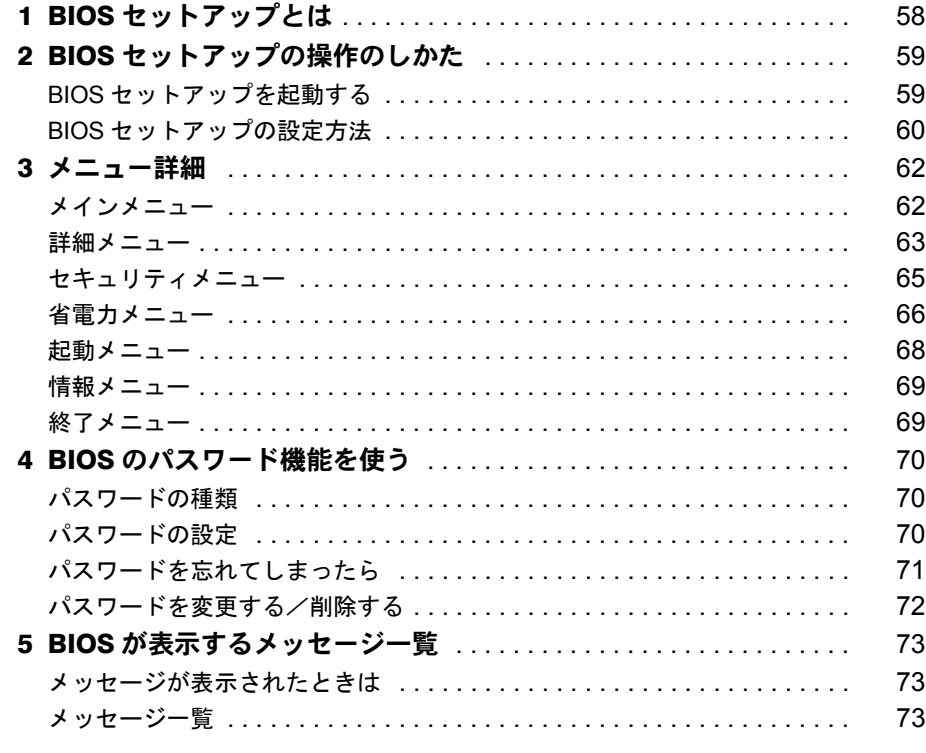

# 第4章 困ったときに

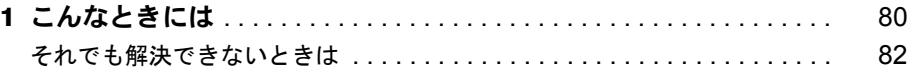

# 第5章 技術情報について

索引

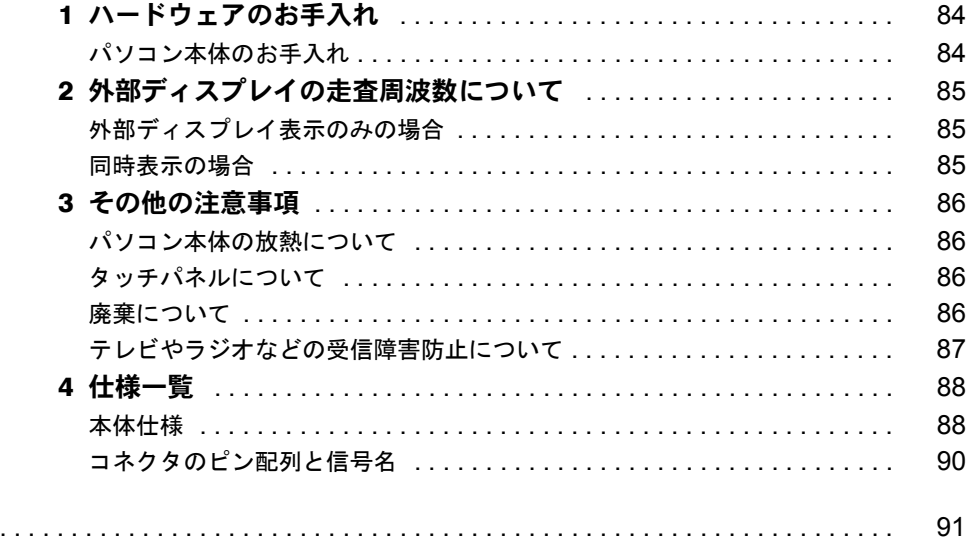

# <span id="page-4-1"></span><span id="page-4-0"></span>本書をお読みになる前に

#### 安全にお使いいただくために

このマニュアルには、本パソコンを安全に正しくお使いいただくための重要な情報が記載されています。<br>本パソコンをお使いになる前に、このマニュアルを熟読してください。特に、添付の『はじめにお読みください』「安全上のご ーンニンとおといになる前に、この、ニュノルと然就してくたさい。 やに、<br>注意」をよくお読みになり、理解されたうえで本パソコンをお使いください。 また、このマニュアルおよび『はじめにお読みください』は、本パソコンの使用中にいつでもご覧になれるよう大切に保管し てください。

#### 注 意

この装置は、情報処理装置等電波障害自主規制協議会(VCCI)の基準に基づくクラス B 情報技術装置です。この装置は、家庭<br>環境で使用することを目的としていますが、この装置がラジオやテレビジョン受信機に近接して使用されると、受信障害を引 き起こすことがあります。 この装置は、マニュアルに従って正しい取り扱いをしてください。

本装置は、社団法人電子情報技術産業協会のパソコン業界基準(PC-11-1988)に適合しております。

当社は、国際エネルギースタープログラムの参加事業者として、本製品が国際エネルギースタープログラムの基準 に適合していると判断します。

国際エネルギースタープログラムは、コンピュータをはじめとしたオフィス機器の省エネルギー化促進のための国<sup>「</sup>LAMYT 際的なプログラムです。このプログラムは、エネルギー消費を効率的に抑えるための機能を備えた製品の開発、普 及の促進を目的としたもので、事業者の自主判断により参加することができる任意制度となっています。対象となる製品は、コ ンピュータ、ディスプレイ、プリンタ、ファクシミリ及び複写機等のオフィス機器で、それぞれの基準ならびにマーク(  $_{\rm{max}}$ ) は、参加各国の間で統一されています。

本装置は、社団法人電子情報技術産業協会が定める高調波ガイドラインの適用対象外です。

本装置の使用環境は、温度 5 ~ 35 ℃、湿度 20 ~ 80% です。また、保存環境は、温度 -10 ~ 60 ℃、湿度 20 ~ 80% です。 なお、本装置での長時間の連続運用は避けてください。

#### 本製品のハイセイフティ用途での使用について

本製品は、一般事務用、パーソナル用、家庭用、通常の産業用などの一般的用途を想定したものであり、ハイセイフティ用途 - ネーム・ネージング、<br>での使用を想定して設計・製造されたものではありません。 お客様は、当該ハイセイフティ用途に要する安全性を確保する措置を施すことなく、本製品を使用しないでください。

ハイセイフティ用途とは、以下の例のような、極めて高度な安全性が要求され、仮に当該安全性が確保されない場合、直接生

命・身体に対する重大な危険性を伴う用途をいいます。

・ 原子力施設における核反応制御、航空機自動飛行制御、航空交通管制、大量輸送システムにおける運行制御、生命維持のた めの医療用機器、兵器システムにおけるミサイル発射制御など

本製品には、有寿命部品(液晶ディスプレイ、ハードディスクなど)が含まれており、長時間連続で使用した場合、早期の部 品交換が必要となります。

Microsoft、Windows、MS、MS-DOS は、米国 Microsoft Corporation の米国およびその他の国における登録商標です。 Intel は、米国インテル社の登録商標です。 Celeron は、米国インテル社の商標です。 Pume Technology, Intellisync は米国プーマテクノロジー社の商標です。 Phoenix は、米国 Phoenix Technologies 社の登録商標です。 K56flex は、Lucent Technologies 社、Conexant Systems Inc. の商標です。 その他の各製品名は、各社の商標、または登録商標です。 その他の各製品は、各社の著作物です。

All Rights Reserved, Copyright<sup>©</sup> 富士通株式会社 2001 画面の使用に際して米国 Microsoft Corporation の許諾を得ています。

### <span id="page-5-0"></span>■ 警告表示

本書では、いろいろな絵表示を使用しています。これは装置を安全に正しく使用していただ き、あなたや他の人々に加えられるおそれのある危害や損害を、未然に防止するための目印と なるものです。その表示と意味は次のようになっています。内容をよくご理解のうえ、お読み ください。

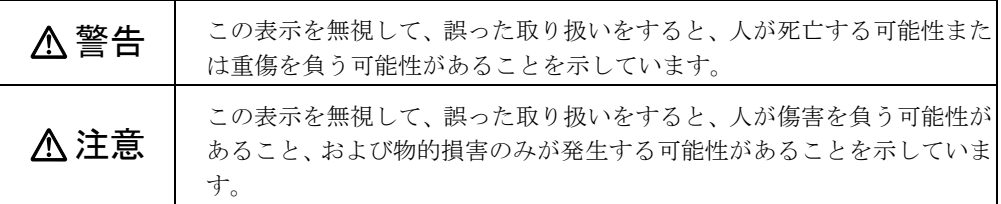

また、危害や損害の内容がどのようなものかを示すために、上記の絵表示と同時に次の記号を 使用しています。

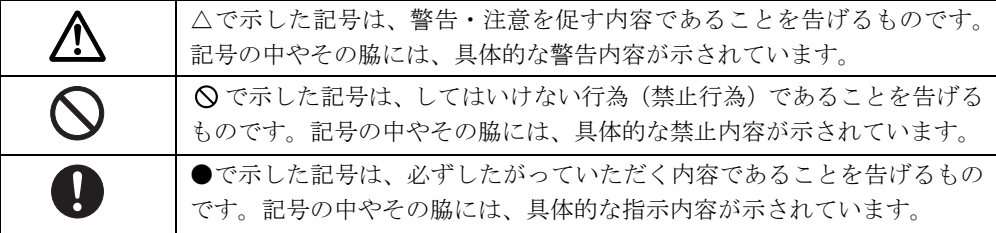

### ■ 本文中の記号

本文中に記載されている記号には、次のような意味があります。

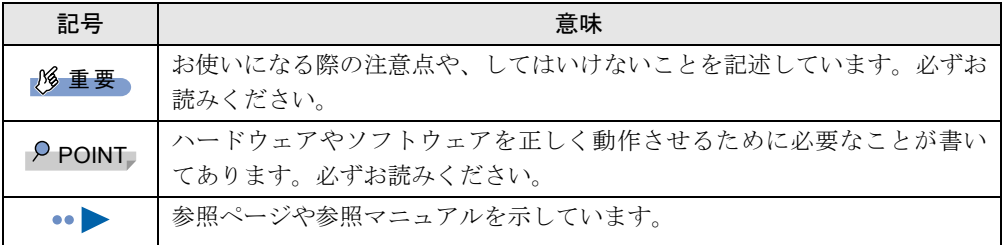

## ■ キーの表記と操作方法

本文中のキーの表記は、キーボードに書かれているすべての文字を記述するのではなく、説明 に必要な文字を次のように記述しています。

例:【Ctrl】キー、【Enter】キー、【→】キーなど

また、複数のキーを同時に押す場合には、次のように「+」でつないで表記しています。 例:【Ctrl】+【F3】キー、【Shift】+【↑】キーなど

## ■ コマンド入力 (キー入力)

本文中では、コマンド入力を次のように表記しています。

diskcopy a: a:

- $\uparrow$   $\uparrow$
- ↑の箇所のように文字間隔を空けて表記している部分は、【Space】キーを 1 回押してくださ い。
- コマンド入力を英小文字で表記していますが、英大文字で入力してもかまいません。
- CD-ROM ドライブのドライブ名を、「CD-ROM ドライブ〕と表記しています。入力の際は、 お使いの環境に合わせて、ドライブ名を入力してください。

 $[CD-ROM F \overline{\rightarrow} A \overline{\rightarrow}]$ :¥setup.exe

### ■ 画面のボタンの表記

Windows に表示されるボタンは、[]で囲んで記述しています。

## ■ 連続する操作の表記

本文中の操作手順において、連続する操作手順を、「→」でつなげて記述しています。

- 例: 「スタート」ボタンをタップし、「プログラム」をポイントし、「アクセサリ」をタッ プする操作  $\downarrow$ 
	- 「スタート」ボタン→「プログラム」→「アクセサリ」の順にタップします。

### ■ BIOS セットアップの表記

本文中の BIOS セットアップの設定手順において、各メニューやサブメニューまたは項目を、 「ー」(ハイフン)でつなげて記述する場合があります。

例: 「メイン」メニューの「フロッピーディスク A」の項目を「使用しない」に設定します。 ↓ 「メイン」-「フロッピーディスク A」:使用しない

#### ■ 画面例

本書に記載されている画面は一例です。実際に表示されるウィンドウやファイル名などとは異 なる場合があります。ご了承ください。

## ■ イラスト

本書に記載されているイラストは一例です。取り付けるオプションによっては、ご使用のパソ コンと異なる場合があります。ご了承ください。

### ■ お問い合わせ先/URL

本文中に記載されているお問い合わせ先や WWW の URL は 2001 年 5 月現在のものです。変 更されている場合は、富士通パーソナル製品に関するお問合せ窓口へお問い合わせください (…▶『修理サービス網一覧表』参照)。

# ■ 製品の呼び方

本書に記載されている製品名称を、次のように略して表記します。

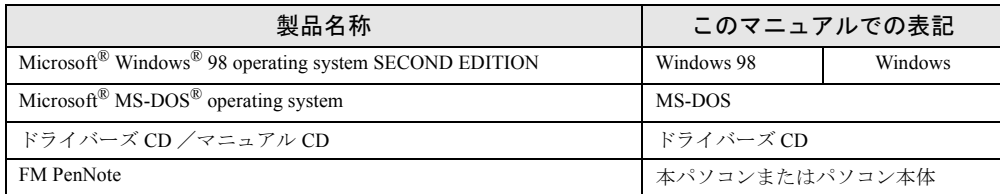

# 第 1 章

<span id="page-8-0"></span>**1**

# <span id="page-8-1"></span>はじめに

<span id="page-8-4"></span><span id="page-8-3"></span><span id="page-8-2"></span>各部の名称と働きやペンの操作方法、また、電 源の入れかた/切りかたなど、本パソコンを使 用する上で必要となる基本操作や基本事項を説 明しています。

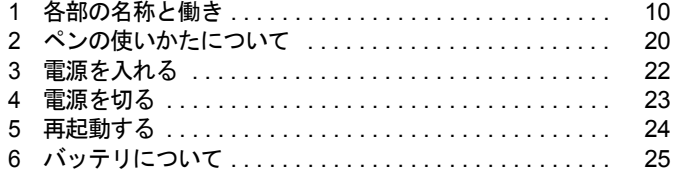

# <span id="page-9-0"></span>1 各部の名称と働き

# <span id="page-9-1"></span>パソコン本体前面/上面

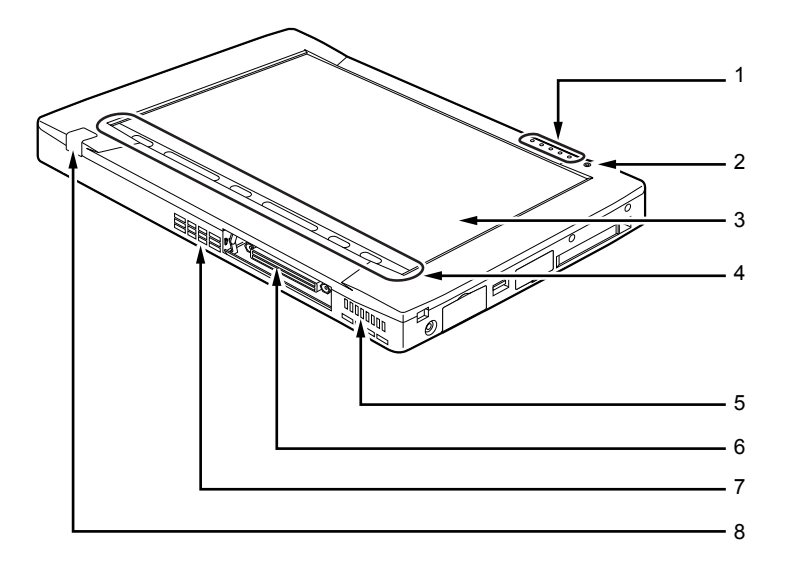

1 状態表示 LED

パソコン本体の状態を表示します ( ·▶ [P.16](#page-15-0))。

2 内蔵マイク

音声(モノラル)を録音できます。

### $P$  POINT

- ▶ カラオケソフトなど、マイクとスピーカーを同時に使用するソフトウェアをお使いの場合、 ハウリングが起きる場合があります。このようなときは、音量を調節するか、市販のヘッ ドホンや外付けマイクをお使いください。また、マイクを使用していないときは、マイク を「ミュート」(消音)にしてください( •● 『ソフトウェアガイド』参照)。
- ▶ 内蔵マイクから録音する場合、音源との距離や方向によっては、音がひろいにくい場合が あります。クリアな音声で録音したい場合には、外付けマイクを使用されることをお勧め します。
- 3 液晶ディスプレイ

本パソコンの画面を表示します。

# $P$  POINT

- ▶ 液晶ディスプレイの特性について 以下は液晶ディスプレイの特性なので故障ではありません。あらかじめご了承ください。
	- ・TFT カラー液晶ディスプレイは、高度な技術を駆使し、一画面上に 144 万個以上(解像 度 800 × 600 の場合)の画素(ドット)より作られております。このため、画面上の一 部に点灯しないドットや、常時点灯するドットが存在する場合があります。
	- ・本パソコンで使用している液晶ディスプレイは、製造工程により、各製品で色合いが異 なる場合があります。また、温度変化などで多少の色むらが発生する場合があります。
- 4 コントロールエリア 液晶ディスプレイの明るさの調節やスピーカーの ON/OFF などを切り替えます。
- 5 DC コンタクト

将来の拡張のためのコンタクトです。

6 拡張コネクタ

別売のポートリプリケータを取り付けるためのコネクタです(·▶ [P.42](#page-41-2))。

### $P$ POINT

- ▶ コネクタ部分を手で触れないでください。
- 7 吸気孔

空冷用ファンが空気を取り込むための穴です。

# 注意

● 吸気孔はふさがないでください。 パソコン本体内部に熱がこもり、故障の原因となることがあります。

#### 8 ワイヤレスキーボード受光部

別売のワイヤレスキーボード (·▶ [P.49](#page-48-2))の赤外線信号を受信します。

# <span id="page-11-0"></span>パソコン本体右側面/左側面

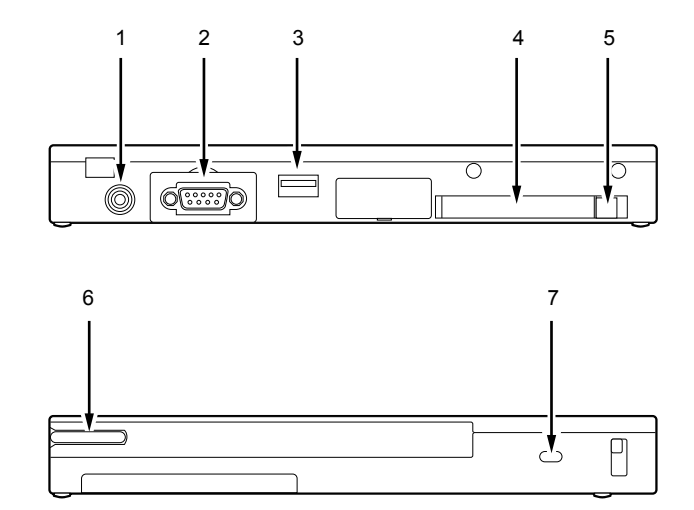

#### 1 DC-IN コネクタ

添付の AC アダプタを接続するためのコネクタです。

2 シリアルコネクタ

別売の RS-232C 規格対応の機器を接続するためのコネクタです。

 $P$  POINT

- ▶ シリアルコネクタを使用しないときは必ずカバーを閉めてください。
- 3 USB コネクタ USB 規格の周辺機器を接続するためのコネクタです。
- 4 PC カードスロット 別売の PC カードをセットするためのスロットです (…▶ [P.37](#page-36-2))。
- 5 PC カード取り出しボタン PC カードを取り出すときに添付のペンの背で押します(…▶ [P.38](#page-37-0))。
- 6 ペン収納スロット

ペンを収納するスロットです。

7 盗難防止用ロック

市販の盗難防止用ケーブルを接続することができます。

### $P$ POINT

▶ 盗難防止用ロックは、Kensington 社製のマイクロセーバーセキュリティシステムに対応し ています。 商品名:マイクロセーバー(セキュリティワイヤー) 商品番号:0522010 (富士通コワーコ株式会社 お問い合わせ:03-3342-5375)

# <span id="page-12-0"></span>パソコン本体背面

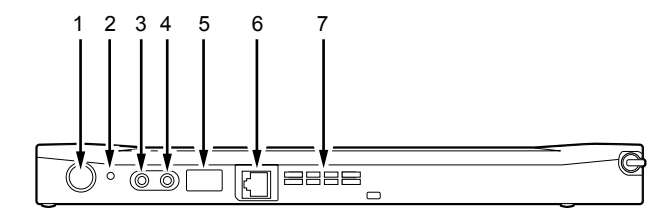

#### <span id="page-12-1"></span>1 SUS/RES (サスレス) スイッチ

本パソコンの電源を入れたり、本パソコンをサスペンド(一時停止)/レジューム(再 開)させるためのスイッチです。

<span id="page-12-2"></span>2 強制終了スイッチ

メモリ内のデータを消去して、本パソコンの電源を切ります。添付のペンの先端などで 押してください。

# 注意

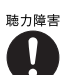

<sub>聴力障害</sub> ● マイクイン・ジャック、ヘッドホン・ジャックに接続するときは、パソコン本体の音量を最 小にしてから接続してください。

機器が破損したり、刺激音により聴力に悪い影響を与える原因となることがあります。

#### 3 マイクイン・ジャック

市販のマイクを接続するための端子です。 ただし市販されているマイクによっては(ダイナミックマイクなど)、使用できないもの があります。ご購入前に確認してください。

### $P$ POINT

- ▶ マイクをお使いの場合、音量を上げすぎると、スピーカーとマイク間でハウリングを起こ す場合があります。
- 4 ヘッドホン・ジャック

市販のヘッドホンなどを接続するための端子です(外径 3.5mm のミニプラグに対応)。 ただし、形状によっては取り付けられないものがあります。ご購入前に確認してくださ い。

# 注意

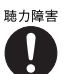

● ヘッドホンをお使いになるときは、音量を上げすぎないようにご注意ください。耳を刺激す るような大きな音量で長時間続けて聞くと、聴力に悪い影響を与える原因となることがあり ます。

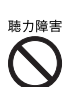

● ヘッドホンをしたまま SUS/RES スイッチ ( ··▶ [P.13](#page-12-1)) を操作しないでください。刺激音に より聴力に悪い影響を与える原因となることがあります。 ヘッドホンの破損防止のため、パソコン本体の音量を最小にしておいてから、ヘッドホンを 接続してください。

 $P$ POINT

- ▶ ヘッドホン・ジャックに取り付け可能なもの ヘッドホン、アンプ内蔵外部スピーカー(外径 3.5mm のミニ・プラグ。ただし、形状に よっては取り付けられないものがあるので、購入前に確認してください。)。
- 5 赤外線通信ポート

赤外線通信を行うためのインターフェースです。

 $P$  POINT

- ▶ 赤外線通信ポートは、添付のアプリケーション「Intellisync」でのみお使いになれます (…▶『ソフトウェアガイド』参照)。
- ▶ 赤外線通信を行っているときは、赤外線通信ポートにACアダプタや外部ディスプレイを近 づけないでください。また、ワイヤレスキーボード( ·●▶ [P.49](#page-48-2)) を使用しないでください。 ノイズによる誤動作の原因となります。

#### 6 モジュラーコネクタ

インターネットやパソコン通信をするときに、モジュラーケーブルを使ってパソコン本 体と電話回線を接続するためのコネクタです(·▶ [P.45](#page-44-2))。

#### 7 空冷用ファン

パソコン本体内部の熱を外部に逃がします。

# 注意

空冷用ファンの穴はふさがないでください。 パソコン本体内部に熱がこもり、故障の原因となることがあります。

 $P$  POINT

▶ 空冷用ファンは、本パソコンの動作状態や使用環境温度により、回転/停止します。

# <span id="page-14-0"></span>パソコン本体下面

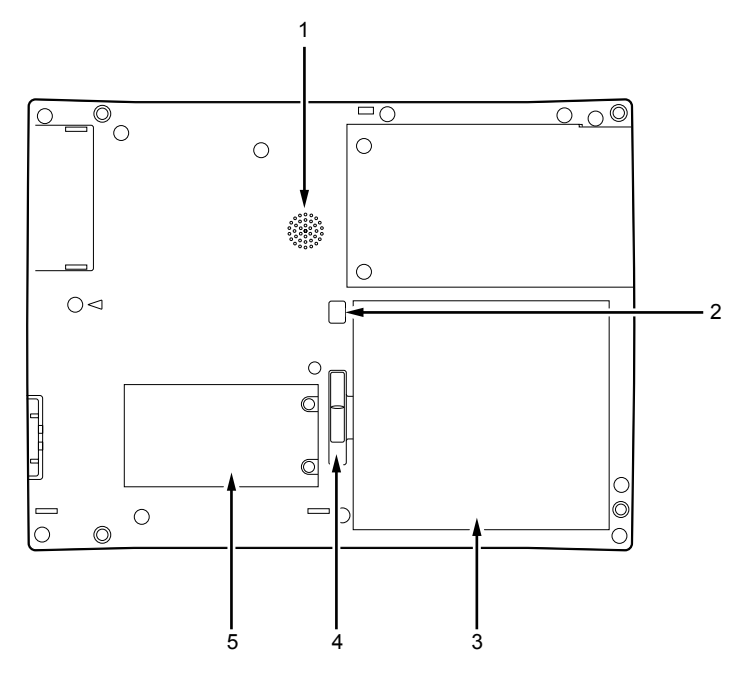

1 スピーカー 本パソコンの音声(モノラル)を出力します。

### $P$  POINT

- ▶ スピーカーとマイクを同時に使用すると、ハウリングを起こす場合があります。このよう な場合は、コントロールエリア ( · ▶ [P.18](#page-17-0)) や「ボリュームコントロール」で調節してく ださい。
- 2 解除ボタン

バッテリパックロックを解除する場合に押します (…▶ [P.27](#page-26-0))。

3 バッテリパック

バッテリパックが装着されています (·▶ [P.27](#page-26-0))。

- 4 バッテリパックロック バッテリパックを取り付け/取り外しをする場合にスライドさせます (·▶ [P.27](#page-26-0))。
- 5 拡張 RAM モジュールスロット 別売のメモリをセットするためのスロットです (…▶ [P.39](#page-38-2))。

# <span id="page-15-0"></span>状態表示 LED について

本パソコンでは、バッテリ残量や充電状態、ハードディスクへのアクセスなどを状態表示 LED で表します。

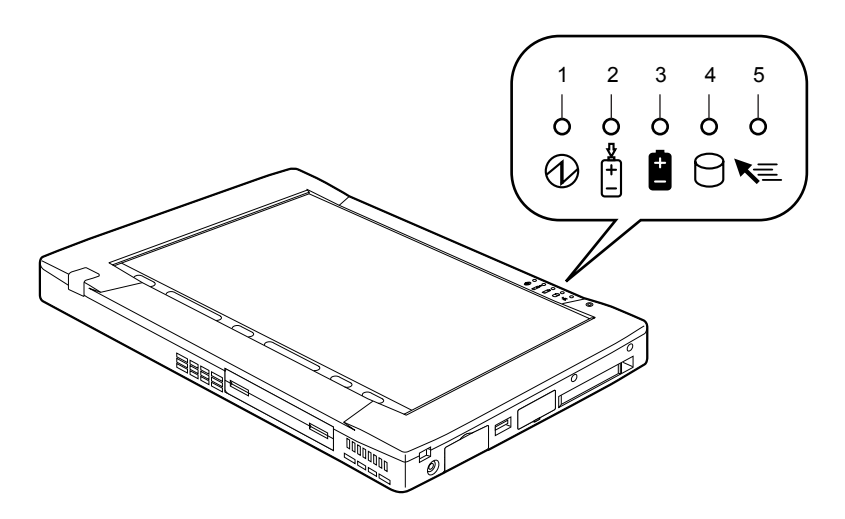

## 1 Power LED

本パソコンの状態を表示します。

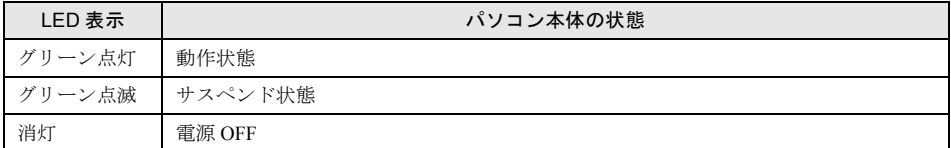

### 2 充電 LED

本パソコンに AC アダプタが接続されている場合に、バッテリパックの充電状態を表示 します。

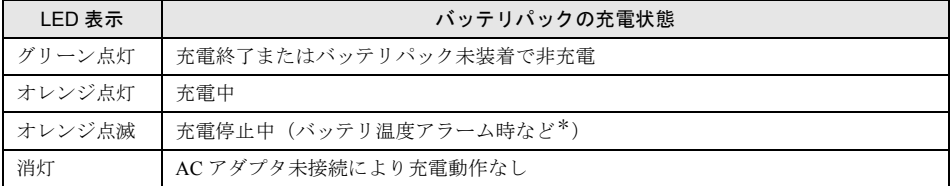

\*:バッテリ温度アラームとは、バッテリパックが熱を持って温度が高くなったり、冷やされて温度が低くなった 場合に、バッテリの保護機能が働いて充電を停止することです。

#### 3 バッテリ残量 LED

本パソコンに接続されているバッテリパックの残量を表示します。

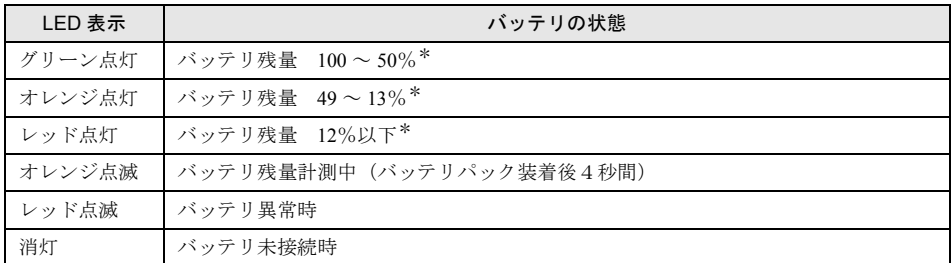

\*:動作状態またはバッテリ充電中。

### $P$  POINT

▶ 電源 OFF 時にバッテリパックを装着すると、バッテリ残量 LED はオレンジ点滅後、そのと きのバッテリ残量を 5 秒間表示します。

なお、バッテリパックが充電されていない場合はそのまま消灯します。

▶ サスペンド状態でバッテリを充電していないときは、LED 表示が点灯ではなく点滅になり ます。

その場合の点滅の間隔は、1 秒間点灯し、5 秒間消灯となります。

### 4 HDD アクセス LED

本パソコンの内蔵ハードディスクにアクセスしている場合に表示します。

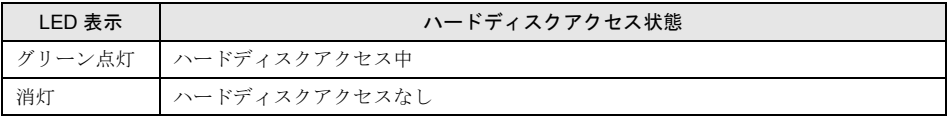

# $P$  POINT

▶ HDD アクセス LED が点灯中は、SUS/RES スイッチ( · ▶ [P.13](#page-12-1))や強制終了スイッチ( · ▶ [P.13](#page-12-1))を操作しないでください。ハードディスクのデータが壊れるおそれがあります。

#### 5 ホバーリング LED

本パソコンがホバーリングモード (·▶ [P.20](#page-19-2))になっている場合に表示します。

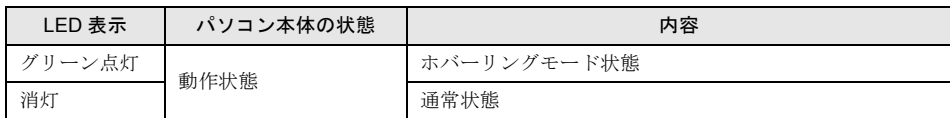

# <span id="page-17-0"></span>コントロールエリアについて

コントロールエリアは、各ボタンをタップして、液晶ディスプレイの調節やスピーカーの ON/ OFF などを切り替えることができます。ペンでタップ (…▶ [P.21](#page-20-1)) してください。

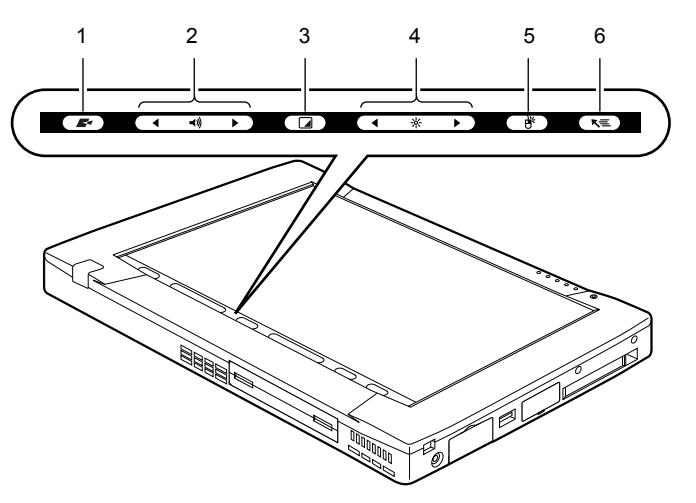

### $P$ POINT

▶ コントロールエリアの「スピーカーボタン」「ブライトネスボタン」の設定は、バッテリ パックの交換(…▶[P.27](#page-26-0))などでパソコン本体からすべての電源が取り外されると、出荷 時の設定に戻ります。

#### 1 ユーザーファンクション

将来の拡張用のエリアです。

<span id="page-17-1"></span>2 スピーカーボタン

スピーカーの ON/OFF の切り替えや音量の調節をします。 でスピーカーの ON/OFF を切り替えます。タップして「ピッ」と音がした場合は ON、音がしない場合は OFF です。 左側の ● で音量を小さく、右側の → で音量を大きくします。

3 表示切り替えボタン

表示装置の切り替えをします。 液晶ディスプレイ→外部ディスプレイ→同時表示→液晶ディスプレイ…の順に表示が切 り替わります。

## **POINT**

▶ 外部ディスプレイを接続するには、別売のポートリプリケータ(FMP-CBX5)が必要です。

4 ブライトネスボタン

液晶ディスプレイのバックライトの明るさを調節します。

左側の ● で暗く、右側の → で明るくします。

# 5 右タップボタン

右タップ (·▶ [P.21](#page-20-0)) を行う場合に使用します。

### 6 ホバーリングボタン ホバーリングモード (·▶ [P.20](#page-19-2))の ON/OFF を切り替えます。 ホバーリングモード中は状態表示 LED ( ·• ▶ [P.16](#page-15-0))のホバーリング LED がグリーン点灯 します。

# <span id="page-19-0"></span>2 ペンの使いかたについて

# <span id="page-19-1"></span>ペン操作について

本パソコンは、画面上をペンで直接触れてマウスポインタを操作します。画面上を直接操作で きるので、直感的でスピーディな操作が可能です。

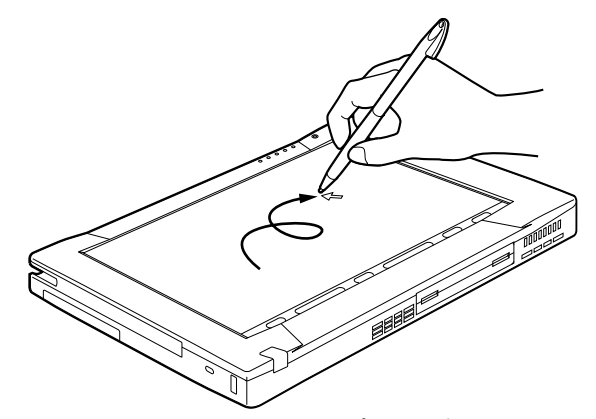

画面上でペンを移動させると、マウスポインタが移動します。

### 1%重要

▶ ペンを画面に触れたままPCカードのセット/取り出しを行うと、ペン操作が行えなくなる 場合があります。この場合は、パソコン本体を数回サスペンド/レジュームさせてくださ い。

<span id="page-19-2"></span>● ホバーリングモードについて

本パソコンでは、小さなアイコンを選択する場合など、ペンで細かい作業を行う際に、ホ バーリングモードを使用することができます。ホバーリングモードは、マウスポインタの 位置を決定してからタップなどの操作を行うことができるので、高精度な作業を行う場合 に便利です。切り替えは、コントロールエリア(·▶▶ [P.18](#page-17-0))のホバーリングボタンをタップ します(ホバーリングモード中は状態表示 LED (…▶ [P.16](#page-15-0))のホバーリング LED がグリー ン点灯します)。

なお、ホバーリングモードは「Normal」と「Special」の 2 種類があり、ホバーリングモー ド ON 時は、マウスポインタの操作が下記のようになります。

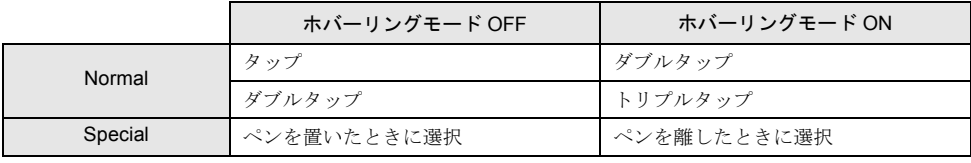

### $P$  POINT

▶ ホバーリングモードの変更について 詳しくは『ソフトウェアガイド』を参照してください。

## <span id="page-20-1"></span>■ ペンの使いかた

 $\bullet$  タップ

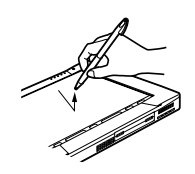

<span id="page-20-0"></span>● 右タップ

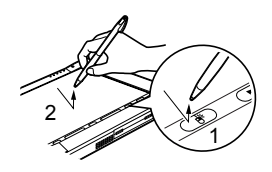

● ダブルタップ

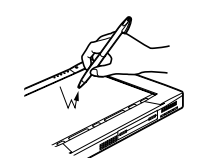

● トリプルタップ

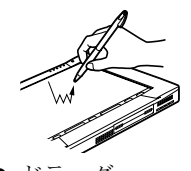

● ドラッグ

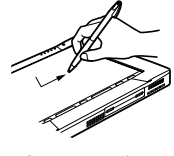

ペンで画面を 1 回押すことです。

コントロールエリア (·▶ [P.18](#page-17-0)) の右タップボタンを タップ後(1)、画面をタップ(2)することです。 右タップになるのは 1 回のみです。

ペンで画面を素早く 2 回連続して押すことです。

ペンで画面を素早く 3 回連続して押すことです。ホ バーリングモードなどで使用します。

ペンの先を画面に押しつけたまま動かすことです。

● ポイント (Special ホバーリングモード時)

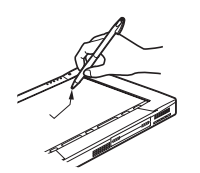

ペンの先を目的のアイコンなどの上までドラッグ し、ペン先を離します。

# $P$  POINT

- ▶ ペンの先を画面に押しつける力が不充分な場合、正しく操作が認識されないことがありま す。添付のペンを用いて、確実に画面を押して操作をしてください。
- ▶ タッチパネルは、添付のペンで操作してください。指先やボールペンなどで操作すると、 パネルが汚れたり、傷がついたりします。
- ▶ ペンを破損したり紛失した場合は、下記のサプライ品をお求めください。 商品名:タッチパネル用ペン FMP-PN2 商品番号:0635091 (富士通コワーコ株式会社 お問い合わせ:03-3342-5375)

# <span id="page-21-0"></span>3 電源を入れる

# <span id="page-21-1"></span>電源の入れかた

ここでは、本パソコンの通常の電源の入れかたについて説明します。

## $P$  POINT

▶ 電源を入れたら、衝撃や振動を与えたりしないでください。また、パソコン本体の放熱を さえぎらないでください ( · ▶ [P.86](#page-85-4))。故障の原因となります。

### *1* AC アダプタを接続します。

AC アダプタのコードを接続し(1)、パソコン本体の DC-IN コネクタに接続します(2)。 その後、プラグをコンセントに接続します(3)。 状能表示 LED ( •● P16) の充電 LED が、バッテリの充電状能に応じて点灯します。

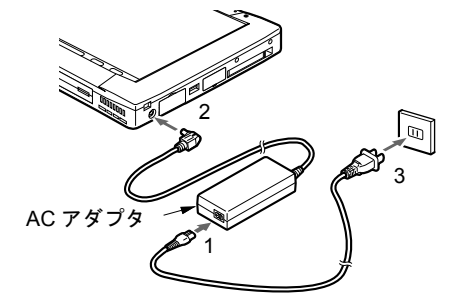

*2* パソコン本体の SUS/RES スイッチを押します。

AC アダプタから電源が供給され、電源が入り POST が始まります。また、状態表示 LED (·▶ [P.16](#page-15-0))のバッテリ残量 LED がバッテリ残量に応じて点灯します。

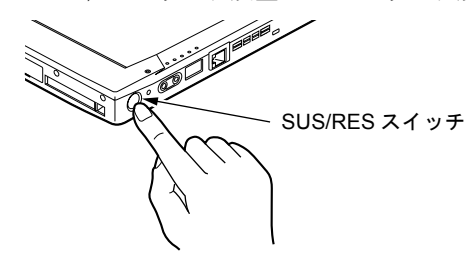

## $P$ POINT

- ▶ POST とは、Power On Self Test(パワーオンセルフテスト)の略で、パソコン内部に異常 がないか調べる自己診断テストです。本パソコンの電源が入ると自動的に行われ、OS の 起動直前に完了します。
- ▶ POST 中に電源を切ると、自己診断テストが異常終了したと診断されます。本パソコンで は、自己診断テストの異常終了回数をカウントしており、3 回続いた場合、4 回目の起動 時にエラーメッセージ( ·●▶ [P.74](#page-73-0)) を表示します。POST 中は、不用意に電源を切らない でください。

# <span id="page-22-0"></span>4 電源を切る

# <span id="page-22-1"></span>電源の切りかた

ここでは、電源の切りかたと、その注意事項を説明しています。

# **修重要**

- ▶ 一度電源を切って、再度電源を入れる場合は、10 秒ほど待ってから電源を入れてください。
- <span id="page-22-2"></span>*1* [スタート]―「Windows の終了」をタップします。 「Windows の終了」ダイアログボックスが表示されます。
- *2* 「電源を切れる状態にする」を選択して[OK]をタップします。 パソコン本体の電源が切れます。また、状態表示 LED の Power LED が消灯します。

### $P$  POINT

- ▶ 上記の方法で電源が切れない場合は、強制終了スイッチ( ·• ▶ [P.13](#page-12-2)) を添付のペンの先端 などで押します。ただしこの場合、作業中のデータが消失することがあります。
- ▶ [手順](#page-22-2) 1 で表示される画面で、「再起動する」を選択すると、本パソコンを再起動することが できます。再起動とは、メモリに入っている情報をいったん消して、再びフロッピーディ スクやハードディスクなどから OS を読み込みなおすことです。
- ▶ [手順](#page-22-2)1で表示される画面で、「スタンバイ」を選択すると、本パソコンが省電力状態にな ります ( •• ▶ 『ソフトウェアガイド』参照)。
- ▶ このあと、本パソコンを長期間使用しない場合は、AC アダプタやバッテリパック(…▶ [P.27](#page-26-0))を取り外してください。

# <span id="page-23-0"></span>5 再起動する

# <span id="page-23-1"></span>再起動方法

ソフトウェアをインストールした場合や、使用中のソフトウェアが何らかの理由で動かなく なった場合などに、本パソコンを再起動させます。

### $P$  POINT

- ▶ 再起動させると、メモリ内のデータが消失します。再起動させる前に、必要なデータは保 存してください。
- *1* [スタート]―「Windows の終了」をタップします。 「Windows の終了」ダイアログボックスが表示されます。
- *2* 「再起動する」を選択して[OK]をタップします。 本パソコンが再起動されます。

## $P$  POINT

- ▶ 上記のように再起動ができない場合は、次のように再起動してください(キーボード使用 時)。ただしこの場合、作業中のデータが消失することがあります。
	- 1. 【Ctrl】キーと【Alt】キーを押しながら【Del】キーを押します。 「プログラムの強制終了」ダイアログボックスが表示されたら、メッセージに従って、 操作してください。

それでも電源が切れない場合、またはキーボードを使用していない場合は、次の方法で行っ てください。

- 1. 強制終了スイッチ ( ●▶ [P.13](#page-12-2)) を添付のペンの先端などで押します。
- 2. SUS/RES スイッチ ( · ▶ [P.13](#page-12-1)) を押して、本パソコンの電源を入れます。

# <span id="page-24-0"></span>6 バッテリについて

# <span id="page-24-1"></span>バッテリを充電する

本パソコンは、携帯での使用を考慮して、AC アダプタの他にバッテリからも電源を供給する ことができます。

ここでは、バッテリの充電方法について説明します。

#### *1* AC アダプタを接続します。

AC アダプタのコードを接続し(1)、パソコン本体の DC-IN コネクタに接続します(2)。 その後、プラグをコンセントに接続します(3)。

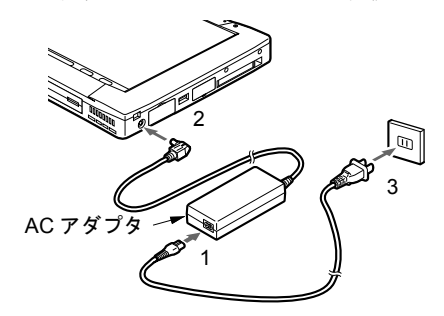

*2* 充電 LED が点灯します。 そのときのバッテリ充電状態に合わせて充電 LED が点灯します(…▶ [P.29](#page-28-0))。

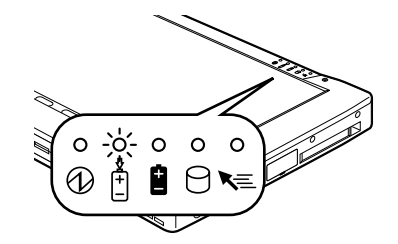

### $P$  POINT

- ▶ 充電時間については、[「仕様一覧](#page-87-2)」( ·• ▶ [P.88](#page-87-2)) をご覧ください。
- ▶ 本パソコンご購入時、または1ヵ月以上充電していない場合は、バッテリを充電してから お使いください。
- ▶ バッテリの充電は、充電LEDがグリーン点灯するまで十分に時間をかけて充電を行い、バッ テリをフル充電状態にしてください。
- ▶ バッテリ残量が 90%以上残っている場合は、AC アダプタを取り付けても充電されません。 89%以下で充電されます。
- ▶ 周囲の温度が低いと、バッテリの充電能力は低下します。
- ▶ バッテリ運用直後の充電では、バッテリの温度が上昇しているため、バッテリの保護機能 が働いて充電が行われない場合があります(充電 LED ( ·● ▶ [P.16](#page-15-0)) がオレンジ点滅しま す)。しばらくして、バッテリの温度が低下すると充電が開始されます。

# <span id="page-25-0"></span>バッテリで運用する

ここでは、バッテリでの運用について説明します。

*1* AC アダプタを取り外し、SUS/RES スイッチを押します。 Power LED などが点灯し、本パソコンが動作状態になります。

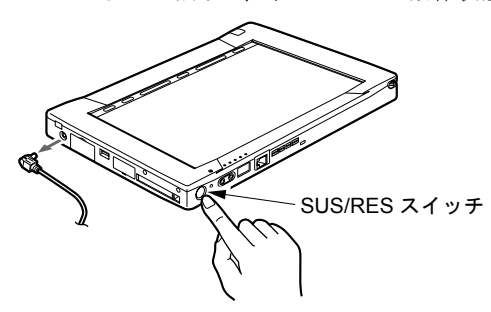

## $P$  POINT

- ▶ 周囲の温度が低いと、バッテリの稼動時間は短くなります。
- ▶ バッテリの稼動時間については、「[仕様一覧」](#page-87-2)( •▶ [P.88](#page-87-2)) をご覧ください。
- ▶ バッテリを長期間使用すると充電する能力が低下するため、バッテリ稼動時間が短くなり ます。稼動時間が極端に短くなってきたら、新しいバッテリに交換してください。

# <span id="page-26-0"></span>バッテリパックを交換する

バッテリパックの交換は、プログラムやデータをハードディスクなどに保存してから行いま す。ここでは、バッテリパックの交換について説明します。

# 警告

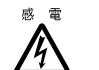

● バッテリパックの交換を行う場合は、必ずパソコン本体の電源を切り、AC アダプタを取り外 してください。また、パソコン本体やバッテリパックのコネクタに触れないでください。 感電や故障の原因となります。

# $P$  POINT

- ▶ 新しいバッテリパックは、次の製品をお求めください。 品名:バッテリパック 型名:FMP-BP10 (ご購入元にお問い合わせください)
- **1** パソコン本体の電源を切り、AC アダプタを取り外します ( •▶[P.23](#page-22-0))。
- *2* パソコン本体を裏返します。

### *3* ロックを解除します。

本体下面の解除ボタンを押しながら(1)、バッテリパックロックをスライドして(2) ロックを解除します。

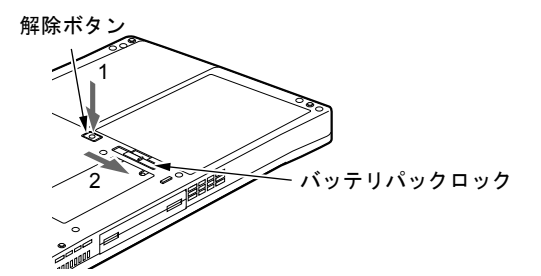

*4* バッテリパックを取り外します。 バッテリパックに指をかけて取り外します。

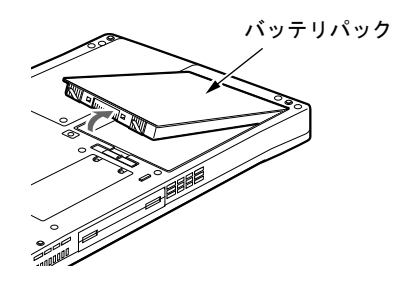

#### *5* 新しいバッテリパックを取り付けます。

バッテリパックロックが解除されているか確認してから新しいバッテリパックを斜め 上から差し込み、しっかりと押し込みます。

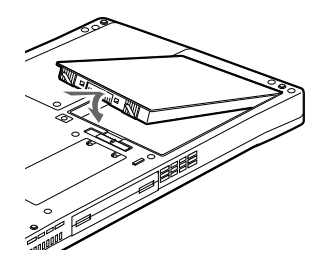

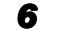

*6* バッテリパックロックをカチッと音がするまでスライドします。

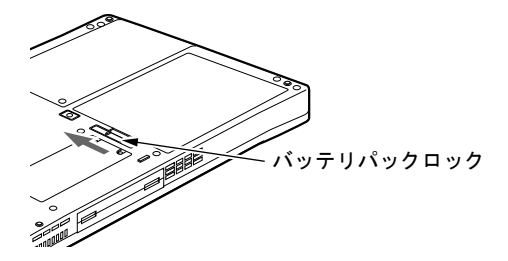

 $P$  POINT

- ▶ 本パソコンは、バッテリ運用時でもパソコン本体がサスペンド状態か Save To Disk 状態で あれば、バッテリパックの交換が行えます。その際は以下の点に注意し、充電済みのバッ テリパックと交換してください。
	- ・サスペンドする前にデータを保存してください。
	- ・バッテリパックの交換は、3分以内に行ってください。
	- ・バッテリパックの交換中に SUS/RES スイッチを押さないでください。
	- ・バッテリパックの交換後、パソコン本体をレジュームさせる場合は、バッテリパックが ロックされていることを確認してください。

なお、ご購入時および長時間本パソコンをご使用にならなかった場合は、バッテリパック を交換する前に、AC アダプタでの通電を半日以上行ってください。

▶ バッテリパックの交換などで、パソコン本体からすべての電源を取り外すと、コントロー ルエリア( ·●▶ [P.18](#page-17-0))の「スピーカーボタン」「ブライトネスボタン」の設定は出荷時の 設定に戻ります。

# <span id="page-28-0"></span>バッテリ残量を確認する

本パソコンは、バッテリの残量を状態表示 LED のバッテリ残量 LED で表します。

### ■ バッテリの残量表示(バッテリ残量 LED)

本パソコンが動作状態のときは点灯し、サスペンド状態のときは点滅します。

グリーン点灯/点滅 約 100%~約 50%のバッテリレベルを示します。 ↓ オレンジ点灯/点減 おり 49%~約 13%のバッテリレベルを示します。 ↓ レッド点灯/点滅 LOW バッテリ状態(約 12%以下のバッテリレベル)、または DEAD バッテリ状態(0%のバッテリレベル)を示します。LOW バッテリ状態では、スピーカーが ON ( ·▶ [P.18](#page-17-1)) の場合は警

告音が鳴ります。

### $P$  POINT

- ▶ バッテリの残量表示は、バッテリ(リチウムイオン電池)の特性上、使用環境(温度条件 やバッテリの充放電回数など)により、実際のバッテリ残量とは異なる表示をする場合が あります。
- ▶ バッテリ残量が 90%以上残っている場合は、AC アダプタを取り付けても充電されません。 89%以下で充電されます。

### ■ バッテリ温度アラームの表示(充電 LED)

充電 LED のオレンジ点滅は、バッテリパックが熱を持って温度が高くなったり、冷やされて 温度が低くなったときに、バッテリの保護機能が働いて充電を停止していることを表していま す。しばらくしてバッテリパックの温度が平常に戻ると、オレンジ点灯になり充電を再開しま す。

### ■ バッテリの異常表示(バッテリ残量 LED)

バッテリ残量 LED のレッド点滅は、バッテリが正しく充電できないことを表しています。

### $P$ POINT

▶ バッテリ残量 LED がレッド点減している場合は、パソコン本体の雷源を切ってからバッテ リの取り付けをやり直してください。それでもレッド点滅している場合はバッテリが異常 です。新しいバッテリと交換してください。 [「バッテリパックを交換する](#page-26-0)」( ••▶ [P.27](#page-26-0))

# <span id="page-29-0"></span>LOW バッテリ状態について

ここでは、本パソコンのバッテリが LOW バッテリ状態になった場合の表示と、その対処方法 を説明します。

#### *1* 次のように知らせます。

警告音が鳴り、警告メッセージが表示されます。また、状態表示 LED のバッテリ残量 LED がレッド点灯/点滅します。

#### $P$  POINT

- ▶ コントロールエリア(\*▶ [P.18](#page-17-0))や「ボリュームコントロール」で音量を小さくしている と、警告音が聞こえない場合があります。また、コントロールエリアでスピーカーを OFF にしていると、警告音が鳴りません。
- *2* バッテリを充電するか、バッテリを交換します。

AC アダプタを接続してバッテリを充電してください。また、携帯時など、AC アダプ タを接続できない場合は、作業を終了させて電源を切ってください。その後、バッテリ パックを交換してください (…▶ [P.27](#page-26-0))。

### 重 要

- ▶ LOW バッテリ状態のまま放置すると、自動的にサスペンドします。ただし、ハードディス クなどへデータの読み書きを行っている場合は、その処理が終了するまでサスペンド動作 をしないのでご注意ください。
- ▶ LOW バッテリ状態のまま使用し続けると、最悪の場合、作成中または保存中のデータが失 われることがあります。すみやかに AC アダプタを接続するか、バッテリパックを交換 ( ·· ▶ [P.27](#page-26-0)) してください。

## <span id="page-30-0"></span>取り扱い上の注意

# 警告

#### ● バッテリパックは、大変デリケートな製品です。取り付け/取り外しを行う場合は、落下さ 感電 せるなどして、強い衝撃を与えないでください。また、安全を考慮し、強い衝撃を与えたバッ テリパックは、使用しないでください。感電や破裂の原因となります。

- 放電について
	- ・バッテリは、充電後にお使いにならなくても、少しずつ自然放電してしまうので、使う 直前に充電することをお勧めします。
	- ・長期間(約1ヵ月以上)本パソコンをお使いにならない場合は、バッテリパックを取り外 して涼しい場所に保管してください。パソコン本体に取り付けたまま長期間放置すると 過放電となり、バッテリパックの寿命が短くなります。
- 寿命について
	- ・パソコン本体を長期間使用しない場合でも、バッテリは消耗し劣化します。月に一度は パソコン本体をバッテリで運用し、バッテリの状態を確認してください。
	- ・バッテリは消耗品ですので、長期間使用すると充電能力が低下します。
	- ・バッテリの稼動時間が極端に短くなってきたらバッテリの寿命です。
- 廃棄について
	- ・バッテリパックを廃棄する場合は、バッテリパックがショートしないようバッテリ端子 をテープなどで絶縁し、地方自治体の条例または規則にしたがってください。
- バッテリ稼動時間を長くするには
	- •省雷力機能を利用します(…▶『ソフトウェアガイド』参照)。
- バッテリ稼動時間が短くなる場合について
	- ・バッテリ稼動時間は環境温度に影響され、低温時はバッテリ稼動時間が短くなる場合が あります。
	- ・バッテリは、長期間使用していると充電容量が低下し、充電能力が落ちてきます。その 場合は新しいバッテリパックと交換してください。
- 次のような場合は AC アダプタを使用してください
	- ・ハードディスクやモデムを頻繁に使用するとき
	- ・LAN を使用するとき
	- ・本パソコンをご購入時の状態に戻すとき

Memo

# 第 2 章

<span id="page-32-0"></span>**2**

# <span id="page-32-1"></span>ハードウェアについて

<span id="page-32-4"></span><span id="page-32-3"></span><span id="page-32-2"></span>本パソコンに取り付けられている(取り付け可 能な)機器について、基本的な取り扱いかたな どを説明しています。

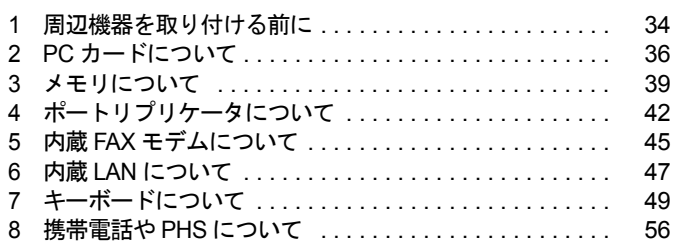

# <span id="page-33-0"></span>1 周辺機器を取り付ける前に

# <span id="page-33-1"></span>使用できる周辺機器

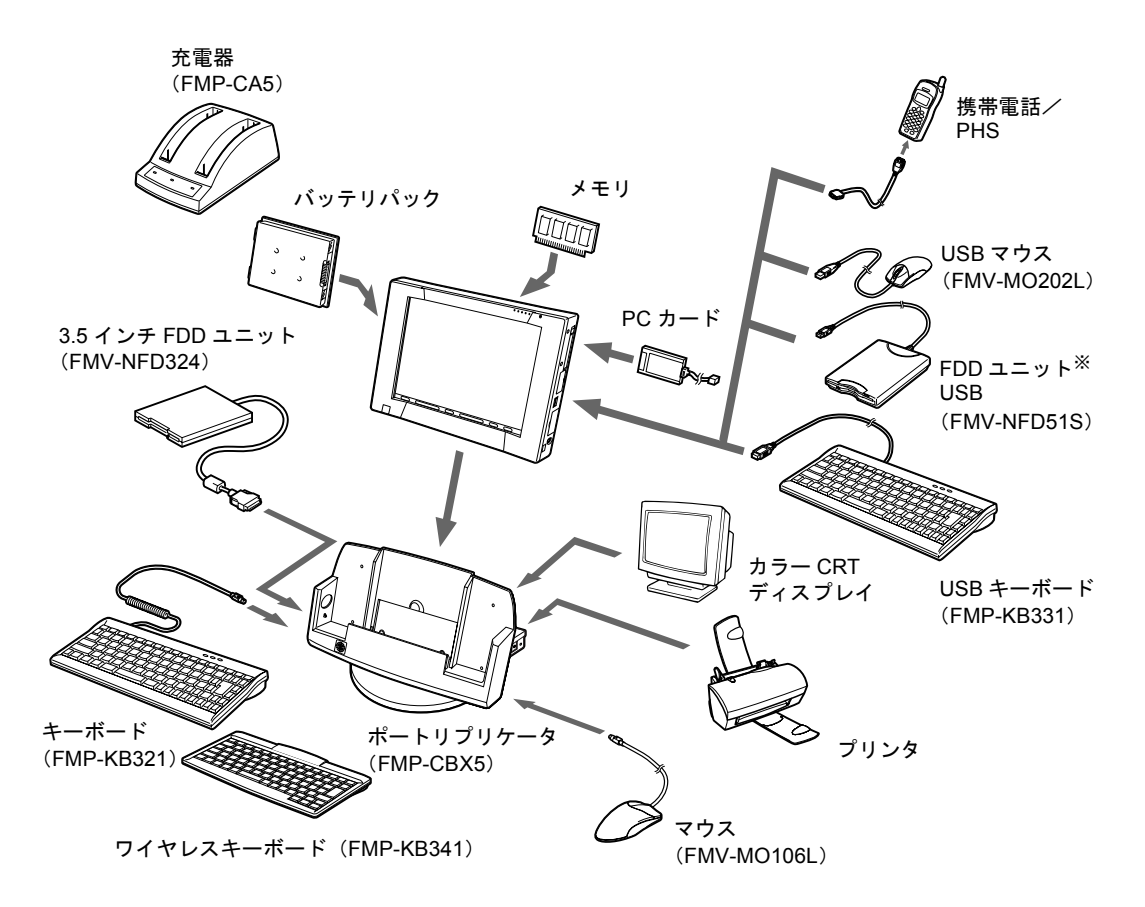

※ FDD ユニット(USB)にセットしたフロッピーディスクからは起動できません。

# <span id="page-34-0"></span>取り扱い上の注意

ここでは周辺機器を接続する前に、予備知識として知っておいていただきたいことを説明しま す。

● 周辺機器によっては設定作業が必要です

パソコンの周辺機器の中には、接続するだけでは正しく使えないものがあります。このよ うな機器は、接続したあとで設定作業を行う必要があります。たとえば、プリンタや PC カードを使うには、取り付けたあとに「ドライバのインストール」という作業が必要です。 また、メモリなどのように、設定作業がいらない機器もあります。周辺機器の接続は、本 書をよくご覧になり、正しく行ってください。

- 周辺機器のマニュアルもご覧ください 本書で説明している周辺機器の取り付け方法は一例です。本書とあわせて周辺機器のマ ニュアルも必ずご覧ください。
- 純正品をお使いください

弊社純正のオプション機器については、「システム構成図」をご覧ください。 他社製品につきましては、本パソコンで正しく動作するかどうか、保証いたしかねます。他 社製品をお使いになる場合は、製造元のメーカーにお問い合わせくださいますようお願い いたします。

● ACPI に対応した周辺機器をお使いください

本パソコンは ACPI モードに設定されています。ACPI モードに対応していない周辺機器を お使いの場合、省電力機能などが正しく動作しない場合があります。 また、本パソコンでは、低レベルのスタンバイ(ACPI S1)をサポートしていません。お使 いになる周辺機器が低レベルのスタンバイのみサポートしている場合、本パソコンをスタ ンバイや休止状態にしないでください。

#### ● 取り付け/取り外し時の注意

PS/2 規格のマウス以外の周辺機器の取り付けは、OS のセットアップ終了後に行ってくださ い。OS のセットアップを行う前に取り付けると、セットアップが正常に行われないおそれ があります。OS のセットアップについては、『ソフトウェアガイド』をご覧ください。

#### $P$  POINT

- ▶ コネクタに周辺機器を取り付ける場合は、コネクタの向きを確認し、まっすぐ接続してく ださい。
- ▶ 複数の周辺機器を取り付ける場合は、1つずつ取り付けて設定を行ってください。

# <span id="page-35-0"></span>2 PCカードについて

# <span id="page-35-1"></span>取り扱い上の注意

# 注意

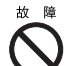

● PC カードは、静電気に対して非常に弱い部品で構成されており、人体に溜った静電気により 破壊される場合があります。PC カードを取り扱う前に、一度金属質のものに手を触れて、静 電気を放電してください。

故障を防ぐため、PC カードをお使いになるときは、次の点に注意してください。

- 温度の高い場所や直射日光のあたる場所には置かないでください。
- 強い衝撃を与えないでください。
- カードをこすったりして静電気をおこさないでください。
- 重い物をのせないでください。
- コーヒーなどの液体がかからないように注意してください。
- 保管する場合は、必ず専用のケースに入れてください。

18重要

▶ ペンを画面に触れたままPCカードのセット/取り出しを行うと、ペン操作が行えなくなる 場合があります。この場合は、パソコン本体を数回サスペンド/レジュームさせてくださ い。

### $P$  POINT

- ▶ 代表的な PC カードには次のようなものがあります。
	- ・SCSI (スカジー)カード SCSI 規格対応のハードディスクや MO (光磁気ディスク)ドライブなどの機器を接続 するときに必要な PC カードです。
	- ・LAN (ラン)カード 複数のパソコンどうしをケーブルで接続して、データやプリンタなどを共有するときに 必要な PC カードです。
- ▶ PC カードを2枚使用するには、別売のポートリプリケータ(FMP-CBX5)が必要です。
- ▶ PC カードを2枚使用すると、IRQ リソースが不足する場合があります。このようなときは、 使用しないデバイス (「シリアルポート」( •● ▶ [P.63](#page-62-2))、「赤外線通信ポート」( •● ▶ P.63) や「パラレルポート」( · ▶ [P.63](#page-62-3)) など) があれば、BIOS セットアップで「使用しない」 に設定してください。
- ▶ 本パソコンでは、12V を使用する PC カードはサポートしていません。
# PC カードをセットする

ここでは PC カードのセットについて説明します。

注意

● PC カードをセットするときは、PC カードスロットに指を入れないでください。けがの原因 となることがあります。

# $P$  POINT

- ▶ LAN カードやモデムカードなど、通信系の PC カードの中には、2 枚同時には使用できない ものがあります。PC カードに添付のマニュアルで確認してください。
- ▶ PC カードによっては、セット時に電源を切る必要のあるものもあります。PC カードに添 付のマニュアルで確認してください。
- ▶ PCカードとコードを接続しているコネクタ部分に物をのせたり、ぶつけたりしないように 注意してください。破損の原因となります。
- *1* PC カードをセットします。

製品名を上にして PC カードスロットに水平に差し込みます。

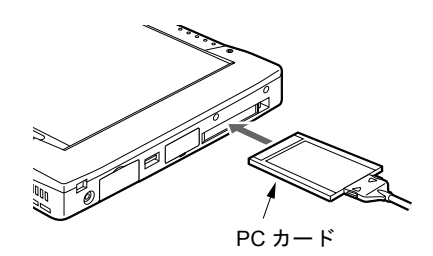

# PC カードを取り出す

ここでは、PC カードの取り出しについて説明します。

注意

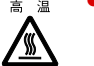

● PC カードの使用終了直後は、PC カードが高温になっている場合があります。PC カードを取 り出すときは[、手順](#page-37-0) 3 のあとしばらく待ってから取り出してください。 火傷の原因となることがあります。

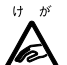

● PC カードを取り出すときは、PC カードスロットに指などを入れないでください。けがの原 因となることがあります。

# $P$ POINT

- ▶ PC カードを取り出す場合は、次の手順で行ってください。手順どおり行わないと、故障の 原因となります。
- ▶ PC カードによっては、取り出すときに電源を切る必要のあるものがあります。PC カード のマニュアルで確認してください。

*1* タスクバーの「PC カード」アイコンをタップします。

# **POINT**

▶ タスクバーの「PC カード」アイコンをダブルタップしたり、コントロールパネルの「PC カード」アイコンをタップして表示される「PC カード(PCMCIA)のプロパティ」ウィン ドウで、「停止」をタップして PC カードを取り出さないでください。パソコン本体の動作 が不安定になる場合があります。

#### *2* 「XXXXXXXX の中止」をタップします。

XXXXXXXX には、お使いの PC カードの名称が表示されます。 PC カードの動作が停止し、次の画面が表示されます。

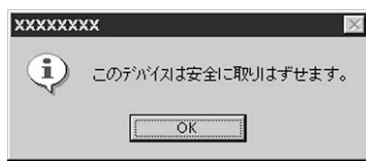

# $P$  POINT

- ▶ PC カードによっては、「このデバイスは取りはずせません」というメッセージが出ること があります。このメッセージが出る PC カードについては、OS を終了させ、パソコン本 体の電源を切ってから取り出しを行ってください。
- <span id="page-37-0"></span>**3** [OK] をタップします。
- *4* しばらく待ってから、PC カード取り出しボタンを添付のペンの背で押します。

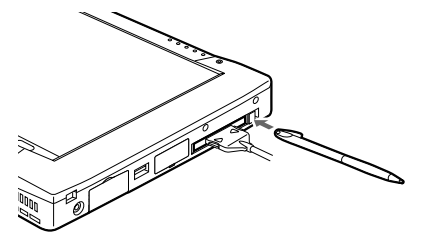

 $P$  POINT

▶ 添付のペンの先で押さないでください。破損の原因となります。

*5* PC カードを取り出します。

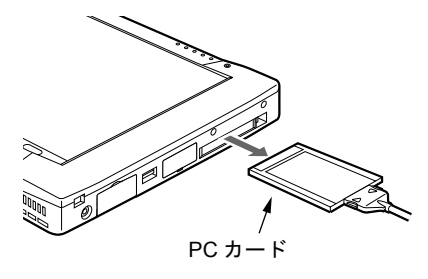

# $P$  POINT

▶ PC カードを取り出す場合は、PC カードのコードを引っ張らないでください。破損の原因 となります。

# 3 メモリについて

# メモリを交換する

ここでは、本パソコンに搭載されているメモリの交換について説明します。

# 警告

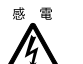

● メモリを交換する場合は、必ずパソコン本体の電源を切り、AC アダプタおよびバッテリを取 り外してください。

感電の原因となります。

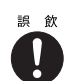

● 取り外したカバー、ネジなどの小さな部品は、小さなお子様が誤って飲み込むと窒息の原因 となります。保護者の方は、小さなお子様の手の届かない所に置くように注意してください。 万一、飲み込んだ場合は、直ちに医師と相談してください。

# 注意

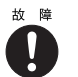

● メモリの交換を行うときは、端子や IC などに触れないようメモリのふちを持ってください。 また、パソコン本体内部の部品や端子などにも触れないでください。指の油分などが付着す ると、接触不良の原因となることがあります。

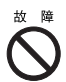

● メモリは、静電気に対して非常に弱い部品で構成されており、人体に留った静電気により破 壊される場合があります。メモリを取り扱う前に、一度金属質のものに手を触れて、静電気 を放電してください。

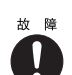

● メモリの交換を行う場合は、必ずパソコン本体の電源を切ってください。サスペンド状態や Save To Disk 状態で行うと、データが消失したり、パソコン本体やメモリが故障する原因と なることがあります。

# 1%重要

▶ 本パソコンのネジを取り外すときは、ネジのサイズ(M2.5)に合ったプラスのドライバー 1 番をお使いください。他のドライバーを使うと、ネジの頭をつぶすおそれがあります。

# $P$ POINT

- ▶ メモリを取り付け、メモリの容量を確認するには、BIOS セットアップの「情報」メニュー の「メモリスロット」の項目を見ます ( · ▶ [P.69](#page-68-0))。対応する項目に「64MB SDRAM」な どと取り付けたメモリの容量が表示されます。取り付けが正しいにもかかわらず本パソコ ンが起動しない場合は、メモリが故障または不良です。富士通パーソナル製品に関するお 問合せ窓口、またはご購入元にご連絡ください。
- ▶ メモリを拡張する場合は、工場出荷時に取り付けられているメモリを大容量のものに交換 してください。
- ▶ パソコン本体の電源を入れる前に必ずメモリを取り付けておいてください。
- ▶ 取り外したネジなどをパソコン本体内部に落とさないでください。故障の原因となること があります。

*1* バッテリパックを取り外します。

「[バッテリパックを交換する」](#page-26-0)の[手順](#page-26-1)1~[4](#page-26-2) (·▶ [P.27](#page-26-0))

<span id="page-39-0"></span>*2* カバーを取り外します。

パソコン本体下面のネジを外し、カバーを取り外します。

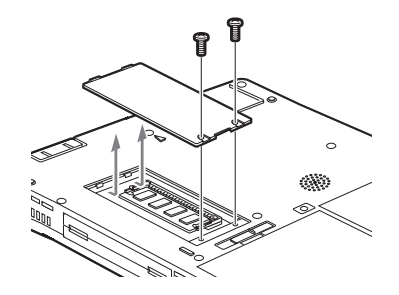

*3* メモリを取り外します。 メモリを押さえている両側のツメを左右に開き、スロットから取り外します。

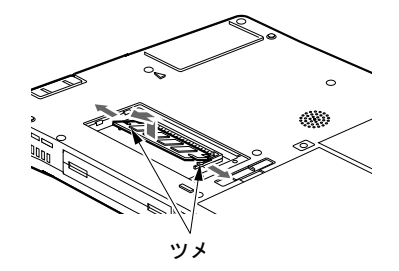

# *4* 新しいメモリを取り付けます。

メモリの欠けている部分と、コネクタの突起を合わせ、斜め上からしっかり差し込み、 パチンと音がするまで下に倒します。

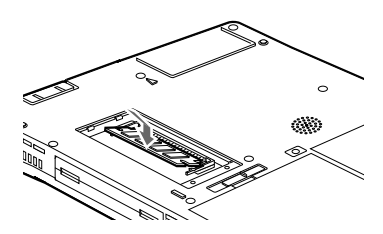

# *5* カバーを取り付けます。

[手順](#page-39-0) 2 で外したカバーを取り付けます。

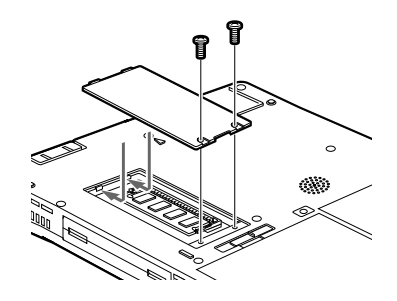

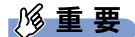

▶ メモリが正しく取り付けられていないと、電源を入れたときに「拡張メモリエラー」とい うメッセージや英語のメッセージが表示されたり、画面に何も表示されないことがありま す。その場合は強制終了スイッチで電源を切り、メモリを取り付け直してください。

# <span id="page-41-1"></span>4 ポートリプリケータについて

# <span id="page-41-0"></span>パソコン本体に取り付ける

ポートリプリケータ(FMP-CBX5)は、本パソコンへ取り付け/取り外しが簡単に行えるオプ ション機器です。ここではパソコン本体の取り付けについて説明します。

# 注意

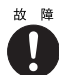

● ポートリプリケータの取り付けを行う場合は、必ずパソコン本体の電源を切り、AC アダプタ を取り外してください。 故障の原因となります。

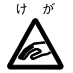

● ポートリプリケータにパソコン本体を取り付けたり、ポートリプリケータを固定する場合は、 指をはさまないよう注意してください。けがの原因となることがあります。

**1** パソコン本体の電源を切り、AC アダプタを取り外します(…▶ [P.23](#page-22-0))。 ヘッドホンやマイクを接続している場合は、取り外してください。

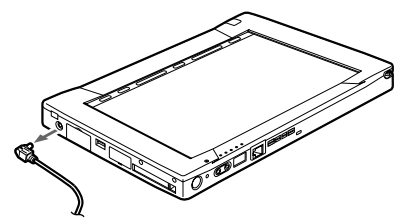

*2* ポートリプリケータを固定します。 角度調節バーで、ポートリプリケータを固定します。

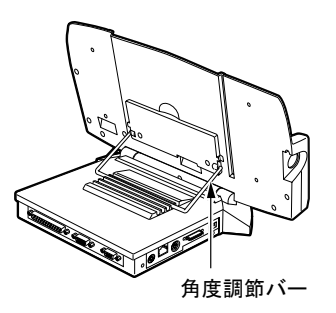

# 1%重要

▶ ポートリプリケータにパソコン本体を取り付ける場合は、角度調節バーでポートリプリ ケータをしっかり固定してください。パソコン本体が倒れて故障の原因となります。

# *3* パソコン本体を取り付けます。

パソコン本体をカチッと音がするまで押し込みます。

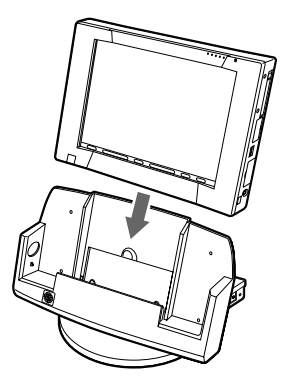

# $P$ POINT

▶ ポートリプリケータの詳細については、装置に添付のマニュアルをご覧ください。

# パソコン本体の取り外し

ここではパソコン本体の取り外しについて説明します。

注意

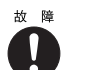

● ポートリプリケータの取り外しを行う場合は、必ずパソコン本体の電源を切り、AC アダプタ を取り外してください。 故障の原因となります。

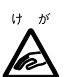

- ポートリプリケータからパソコン本体を取り外したり、ポートリプリケータの角度調節バー のロックを解除したりする場合は、指をはさまないよう注意してください。 けがの原因となることがあります。
- **1** パソコン本体の電源を切り、AC アダプタを取り外します(…▶ [P.23](#page-22-0))。 ヘッドホンやマイクを接続している場合は、取り外してください。

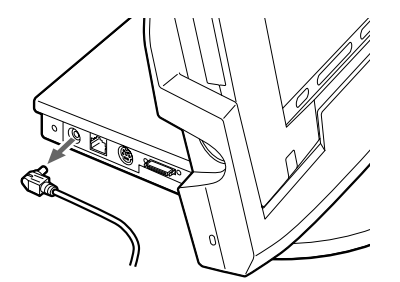

# *2* パソコン本体を取り外します。

ポートリプリケータを押さえながらパソコン本体を取り外します。

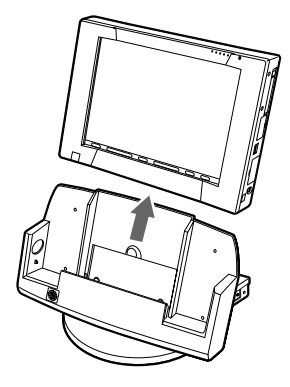

18重要

▶ 角度調節バーのロックを解除する前に、必ずポートリプリケータからパソコン本体を取り 外してください。

パソコン本体およびポートリプリケータが倒れて故障の原因となります。

# 5 内蔵 FAX モデムについて

# 接続について

本パソコンは、V.90/K56flex 対応の FAX モデムが内蔵されており、MNP Class 4/5 および ITU-T V.42/V.42bis によるエラーフリーの通信が快適に行えます。また、モデムとしての機能に加え、 T.30 (G3) FAX の機能を持ち、FAX の送受信を行えます。

# 警告

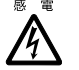

● モジュラーケーブルを接続する場合は、必ずパソコン本体の電源を切り、AC アダプタを取り 外してください。感電の原因となります。

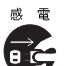

● 近くで雷が起きたときは、パソコン本体の電源を切り、AC アダプタやモジュラーケーブルを 取り外してください。

そのまま使用すると、雷によっては本パソコンを破壊し、火災の原因となります。

# 注意

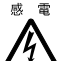

● モジュラーコネクタに指などを入れないでください。 感電の原因となることがあります。

# 8重要

- ▶ インターネットに接続する場合は、モデムまたは LAN のどちらか一方をお使いください。 モデムと LAN の両方を同時に使ってインターネットに接続しないでください。
- *1* パソコン本体の電源を切り、AC アダプタを取り外します。
- *2* 添付のモジュラーケーブルで、電話回線とパソコン本体のモジュラーコネクタ を接続します。

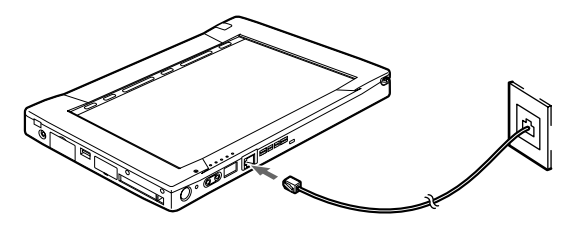

*3* パソコン本体の電源を入れます。

# $P$ POINT

- ▶ 内蔵モデムについての詳細は(…▶ 『内蔵モデム取扱説明書』参照)。
- ▶ 本パソコンでは、内蔵モデムと PC カードモデムの同時使用はサポートしていません。
- ▶ モジュラーコネクタからプラグを取り外すときは、ツメを押さえながら引き抜いてくださ い。破損の原因となります。

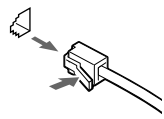

- ▶ モデムを使用する場合は、消費電力が大きいため、AC アダプタのご使用をお勧めします。
- ▶ アプリケーションを起動したままインターネットに長時間接続していると、本パソコンの CPU に高い負荷がかかり、内蔵モデムでの通信が切断される場合があります。このような 場合は、ブラウザやメールソフト以外のアプリケーションを終了してから、もう一度イン ターネットに接続してください。

# 6 内蔵 LAN について

# 接続について

本パソコンは、LAN デバイスが内蔵されており、100BASE-TX による IEEE802.3 に準拠した 高速 LAN システムへ接続することができます。また、従来の 10BASE-T による LAN システ ムへ接続することも可能です。

# 警告

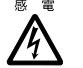

● LAN ケーブルを接続する場合は、必ずパソコン本体の電源を切り、AC アダプタを取り外して ください。感電の原因となります。

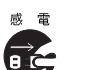

● 近くで雷が起きたときは、パソコン本体の電源を切り、AC アダプタや LAN ケーブルを取り外 してください。

そのまま使用すると、雷によっては本パソコンを破壊し、火災の原因となります。

# 注意

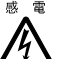

● LAN コネクタに指などを入れないでください。 感電の原因となることがあります。

# 8重要

- ▶ インターネットに接続する場合は、モデムまたは LAN のどちらか一方をお使いください。 モデムと LAN の両方を同時に使ってインターネットに接続しないでください。
- ▶ 本パソコンの内蔵 LAN デバイスを使用するには、別売のポートリプリケータ(FMP-CBX5) が必要です。
- ▶ 内蔵 LAN デバイスを使用する場合は、AC アダプタで運用してください。
- ▶ 本パソコンの内蔵LANデバイスは、ポートリプリケータにACアダプタが接続されている状 態で、パソコン本体の電源を入れた場合か、パソコン本体をレジュームさせた場合に使用 できます。
- *1* パソコン本体の電源を切り、AC アダプタを取り外します。

**2** パソコン本体をポートリプリケータ(別売)に取り付けます(…▶ [P.42](#page-41-0))。

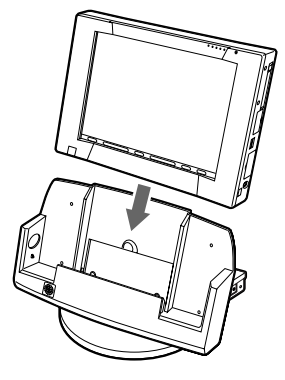

*3* 別売のLANケーブルで、ポートリプリケータのLANコネクタとネットワークを 接続します。

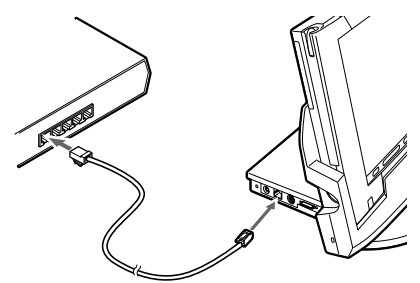

*4* ポートリプリケータに AC アダプタを接続し、パソコン本体の電源を入れます。

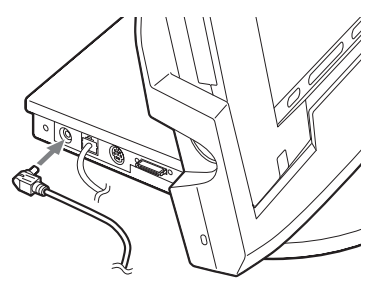

8重要

▶ ネットワークをお使いになるときには、省電力機能が働かないように設定を変更してくだ さい (•▶『ソフトウェアガイド』参照)。 省電力機能が働いてしまうと、他の装置からアクセスできなくなることがあります。また、 お使いになるアプリケーションによっては、不具合が発生する場合があります。

 $P$  POINT

▶ LAN コネクタからプラグを取り外すときは、ツメを押し下げながら引き抜いてください。 破損の原因となります。

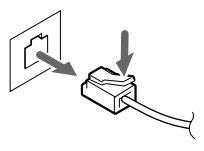

# 7 キーボードについて

# ワイヤレスキーボードについて

ワイヤレスキーボードは、キーボードの操作を赤外線でパソコン本体に送信しています。ワイ ヤレスキーボードを使用する場合は、パソコン本体をポートリプリケータ (·▶ [P.42](#page-41-1))に取り 付けて固定し、キーボードの送信部をパソコン本体の受光部(…▶ [P.11](#page-10-0))に向けて操作してく ださい。距離は 10 ~ 30cm の範囲での使用をお勧めします。

# 重 要

▶ ワイヤレスキーボードを使用する場合は、別売のポートリプリケータ (\*▶ [P.42](#page-41-1)) にパソ コン本体をしっかり固定してください。不安定なまま使用すると、パソコン本体が転倒し て、故障の原因となることがあります。

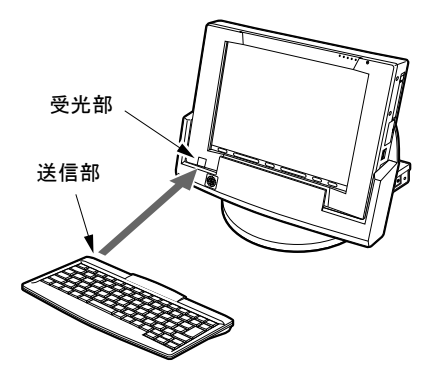

# $P$ POINT

- ▶ ワイヤレスキーボードを使用する場合は、ポートリプリケータのキーボードコネクタには キーボードを接続しないでください。ポートリプリケータに接続したキーボードが優先さ れ、ワイヤレスキーボードが使用できなくなります。
- ▶ ワイヤレスキーボードを、パソコン本体の赤外線通信ポートに向けて操作しないでくださ い。特に赤外線通信中は、ワイヤレスキーボードを使用しないでください。赤外線通信ポー トが正常に動作しなくなります。
- ▶ 以下の場合、うまく通信できないことがあります。
	- ・ワイヤレスキーボードの送信部とパソコン本体が、真正面に向き合っていない場合
	- ・ワイヤレスキーボードの送信部とパソコン本体の距離が離れすぎていたり、間に遮断物 がある場合
	- ・テレビなどのリモコンや、ワイヤレス・ヘッドホンなどが近くで動作している場合
	- ・直射日光や、蛍光灯・白熱灯などの強い光がワイヤレスキーボードの送信部やパソコン 本体の受光部に当たっている場合
	- ・ワイヤレスキーボードの送信部やパソコン本体の受光部が汚れている場合
- ▶ ワイヤレスキーボードのボタンが押されたままになると、電池が短時間で消耗します。ワ イヤレスキーボードの上に物を載せたり、ひっくり返して放置しないでください。

# <span id="page-49-0"></span>ID の設定について

複数のワイヤレスキーボードを隣接して使用する場合は、混信を防ぐため、各ワイヤレスキー ボードに異なる ID を設定します。ID は、キーボードの【Fn】+左側の【Alt】+左側の 【Shift】+【0】~【7】キーを押して設定します。

*1* 【Fn】+左側の【Alt】+左側の【Shift】+【0】~【7】キーで任意の ID をキー ボードに設定します。

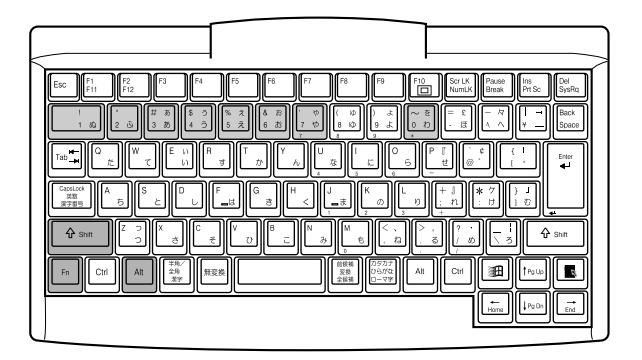

*2* ワイヤレスキーボードをパソコン本体に向けて 2 回キー入力し、パソコン本体 に ID を認識させます。

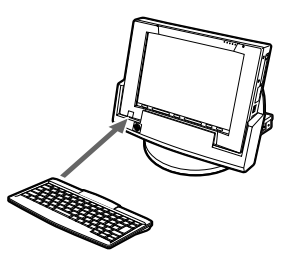

#### $P$  POINT

- ▶ ワイヤレスキーボードの工場出荷時の ID は「0」に設定されています。
- ▶ 以下の場合はパソコン本体に設定した ID は解除されます。
	- ・パソコン本体の電源を切ったとき
	- ・パソコン本体をサスペンドさせたとき
	- ・パソコン本体の強制終了スイッチでパソコン本体の電源を切ったとき
- ▶ 電源を入れた直後、またはレジューム直後のパソコン本体は、どのIDのワイヤレスキーボー ドからでもキー入力が可能であり、初めて受信したキーボードの ID がパソコン本体の ID となります。
- ▶ 動作状態のパソコン本体の ID 設定 (変更) は、パソコン本体とワイヤレスキーボードの ID が一致していないと行えません。
- ▶ ワイヤレスキーボードのキー入力が正常に行えなくなった場合は、いったん電池を取り出 し、数回キー入力を行ったあと、再度電池を入れてください。それでも正常に入力できな い場合は、電池の寿命と考えられます。新しい電池と交換してください。

# 電池交換について

ここでは、ワイヤレスキーボードの電池交換について説明します。ワイヤレスキーボードの電 池は、単 4 電池を 2 本使用します。

*1* 電池カバーを取り外します。

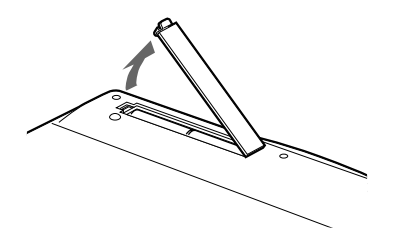

*2* 電池を取り出します。

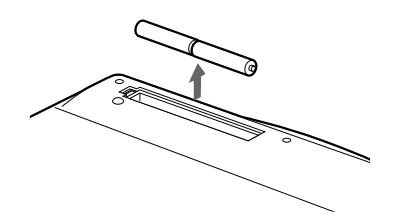

*3* 新しい電池を取り付けます。 電池のプラス(+)とマイナス(-)の向きを確認して正しく入れてください。

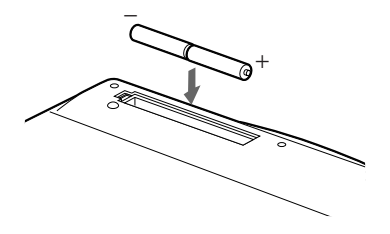

*4* 電池カバーを取り付けます。

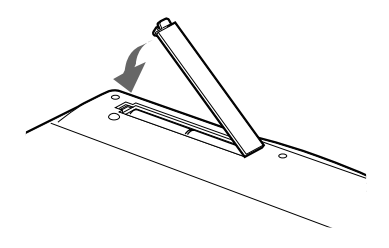

# 注意

- プラス(+) とマイナス(-)の向きを確認して、正しく入れてください。
- 消耗した電池と新しい電池を混ぜたり、種類の異なる電池を混ぜて使用しないでください。
- ワイヤレスキーボードを長期間使用しない場合は、電池の液漏れなどによるトラブルを防ぐ ため、電池を取り出してください。万一液漏れしたときは、水に浸した布を固く絞って金具、 周囲を清掃し、その後、乾いた布で水分をよく拭き取ってください。
- 電池から漏れた液が体についたときは水でよく洗い流してください。また目や口に入ったと きは、よく洗い流した後、直ちに医師の診察を受けてください。
- 電池ボックスの端子をショートさせないでください。
- 電池を水や火の中に入れたり、分解しないでください。
- 電池を充電しないでください。
- 電池に直接ハンダ付けしないでください。
- 極端な温度条件下で保管しないでください。
- 強い衝撃を与えないでください。
- 電池を廃棄するときは、各自治体の指示に従ってください。

# 18重要

▶ ワイヤレスキーボードは、電池交換を行うと設定していた ID ( · ▶ [P.50](#page-49-0)) が初期値 (0)に 戻ります。電池交換後に任意の ID を再設定してください。

# USB キーボードの接続について

USB キーボードのコネクタを、パソコン本体右側面の USB コネクタに接続します。このとき、 コネクタの向きを確かめて、まっすぐ接続してください。

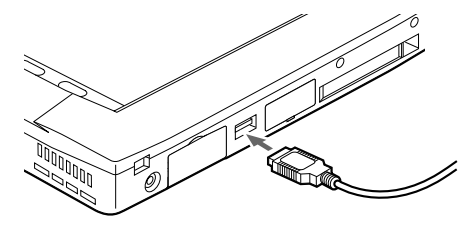

 $P$  POINT

- ▶ 本パソコンは、別売の USB マウス (FMV-MO202L)、FDD ユニット (USB) (FMV-NFD51S) を使用することもできます。USB 機器の使用については以下の点に留意してください。
	- ・パソコン本体の電源が入った状態で取り付け/取り外しを行えます。なお、取り付け時 はコネクタをまっすぐ接続してください。
	- · FDD ユニット (USB) は、OS が起動している場合に使用できます。FDD ユニット (USB)にセットしたフロッピーディスクは、起動ディスクとして使用できません。

# 主なキーの名称と働き

:文字キー ■ ■ :制御キー

〈ワイヤレスキーボード〉

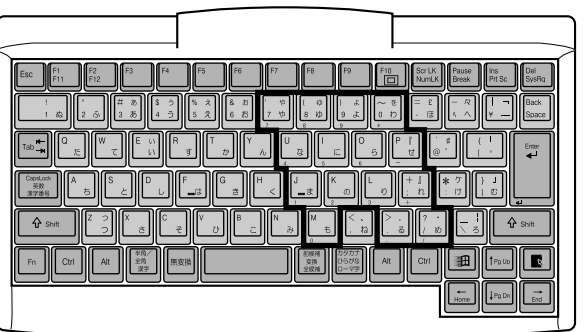

〈USB キーボード〉

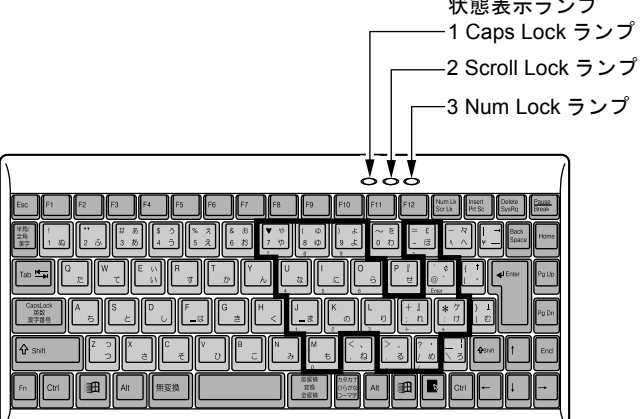

 $P$ POINT

- ▶ 文字キーの一部を通常の状態と切り替えて、テンキーとして使えるようにするモードを「テ ンキーモード」といいます。テンキーモードの切り替えは、【Shift】+【Num Lk】キーで 行い、上図の太線で囲まれたキーがテンキーとなります。これらのキーで入力できる文字 は、各キーの前面にプリントされています。
- ▶ ワイヤレスキーボードで Caps Lock、Scroll Lock、Num Lock を切り替える場合は、必ずパ ソコン本体に向けて操作を行い、使用後は元の状態に戻してください。
- ▶ 状態表示ランプについて (USB キーボードのみ)
	- 1. Caps Lock ランプ 【Shift】+【Caps Lock】キーを押し、英大文字固定モードになったときに点灯します。
	- 2. Scroll Lock ランプ 【Scr Lk】キーを押すたびに点灯または消灯します。 3. Num Lock ランプ
		- 【Shift】+【Num Lk】キーを押し、キーボードがテンキーモードになったときに点灯 します。

【Esc】(エスケープ)キー

アプリケーションごとに機能が異なります。1 つ前に行った作業に戻るときなどによく使わ れます。

【F1】~【F12】(ファンクション)キー

アプリケーションごとに機能が異なります。

## $P$  POINT

- ▶ ワイヤレスキーボードの【F10】キーにプリントされている( □□) はサポートしていま せん。
- 【Fn】(エフエヌ)キー

本パソコン独自のキーです。

【Space】キー

1 文字分の空白を入力するのに使います(キーボード手前中央にある、何も書かれていない 横長のキーです)。

【↑】【↓】【←】【→】(カーソル)キー

カーソルを移動するときに使います。

【Enter】(エンター)キー

リターンキーまたは改行キーとも呼ばれます。改行したり、コマンドを実行したりします。

【Ctrl】(コントロール)キー

他のキーと組み合わせて使います。アプリケーションごとに機能が異なります。

【Shift】(シフト)キー

他のキーと組み合わせて使います。

【Alt】(オルト)キー

他のキーと組み合わせて使います。アプリケーションごとに機能が異なります。

【Caps Lock】(キャップスロック)キー

英大文字モードにするときに、【Shift】キーと一緒に押します。再度押すと解除します。

- 【Num Lk】(ニューメリカルロック)キー
- テンキーモードにしたいときに、【Shift】キーと一緒に押します。再度押すと解除します。
- 【Scr Lk】(スクロールロック)キー
	- アプリケーションごとに機能が異なります。
- 【Prt Sc】(プリントスクリーン)キー

画面のハードコピーを取るときに押します。

【Pause】(ポーズ)キー

画面の表示を一時的に止めるときなどに押します。

【Break】(ブレーク)キー

アプリケーションごとに機能が異なります。

【Insert】(インサート)キー

文字を入力するときに、「挿入モード」と「上書モード」を切り替えます。

- 【Del】(デリート)キー
	- 文字を削除するときに押します。

また、【Ctrl】キーと【Alt】キーと一緒に押すと、本パソコンを再起動できます。

【Home】(ホーム)キー

カーソルを行の最初に移動するときに押します。

【Ctrl】キーと一緒に押すと、文章の最初に移動します。

【End】(エンド)キー

カーソルを行の最後に移動するときに押します。

【Ctrl】キーと一緒に押すと、文章の最後に移動します。

【Pg Up】(ページアップ)キー

前の画面に切り替えるときに押します。

【Pg Dn】(ページダウン)キー

次の画面に切り替えるときに押します。

【Back Space】(バックスペース)キー

1 文字分を消したいときに押します。カーソルの位置より 1 つ左の文字が削除されます。

【SysRq】(システムリクエスト)キー

アプリケーションでサポートしている場合、キーボードをリセットするときなどに使用しま す。【Alt】キーと一緒に押します。

【 】(ウィンドウズ)キー

「スタート」メニューを表示したいときに押します。

【 ■ 】 (アプリケーション) キー

選択した項目のポップアップメニューを表示するときに押します。また、右タップ (·▶ [P.21](#page-20-0)) と同じ役割をします。

# 8 携帯電話や PHS について

# 接続について

本パソコンは、USB コネクタに別売の携帯電話接続ケーブルなどで携帯電話や PHS を接続し、 移動体通信を行うことができます。 ここでは、携帯電話の接続について説明します。

注意

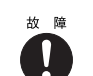

● ケーブルは本書および「ドライバーズ CD」内の「Fjusb」 フォルダにある readme.txt をよくお 読みになり、正しく接続してください。 誤った接続状態で使用すると、パソコン本体および携帯電話や PHS が故障する原因となるこ とがあります。

#### *1* 携帯電話または PHS を接続します。

接続ケーブルで、携帯電話や PHS とパソコン本体の USB コネクタを接続します。 このあと、接続ケーブルのドライバをインストールします(…▶『ソフトウェアガイド』 参照)。

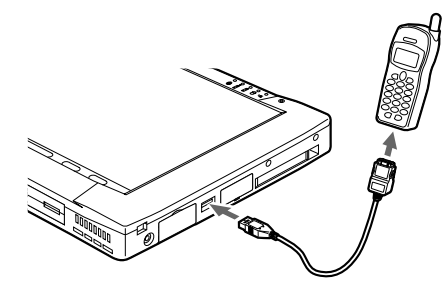

# $P$  POINT

- ▶ USB コネクタで接続する場合は、「Fjusb」フォルダにある readme.txt を必ずお読みくださ い。
- ▶ お使いになれる接続ケーブルは以下のとおりです。
	- ・携帯電話接続用 USB ケーブル(FMV-CBL101、FMV-CBL11S)
	- ・PHS 接続用 USB ケーブル(FMV-CBL102、FMV-CBL12S)
	- ・PHS 接続用 USB ケーブル(H" 対応)(FMV-CBL103)
	- ・cdmaOne 接続用 USB ケーブル(FMV-CBL104)

なお、別売のケーブルにドライバ CD が添付されている場合がありますが、別売のケーブ ルに添付されている CD は使用しないでください。

- ▶ 各コネクタを接続する場合は、コネクタの向きを確かめて、まっすぐ接続してください。
- ▶ 携帯電話または PHS からケーブルを取り外す場合は、必ずコネクタの両側、または上側の ボタンを押しながら取り外してください。破損の原因となります。
- ▶ 本パソコンには、デジタル携帯電話接続カード、および PHS 接続カードをセットすること もできます。接続カードについては、接続カードのマニュアルをご覧ください。

# 第 3 章

**3**

# BIOS セットアップ

本パソコンの日時や省電力モードの設定に必要 となる、BIOS セットアップというプログラムに ついて説明しています。また、本パソコンのデー タを守るためのパスワードの設定方法について も説明しています。

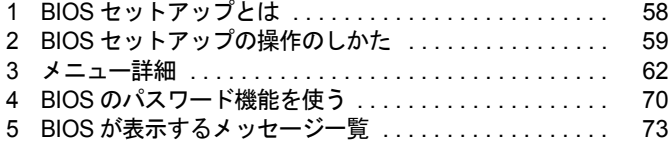

# <span id="page-57-0"></span>1 BIOS セットアップとは

BIOS セットアップとは、本パソコンの環境を設定するためのプログラムです。ただ し、通常の使用状態では、BIOS セットアップで環境を設定(変更)する必要はあり ません。本パソコンが出荷されるときに、すでに設定されています。

BIOS セットアップの設定は、以下の場合などに行います。

- 特定の人だけが本パソコンを使用できるように、パスワード(暗証番号)を設定するとき
- ●省電力モード(電源を入れた状態で本パソコンを一定時間使用しなかったときに、消費電 力を減らして待機している状態)を設定するとき
- 起動時の自己診断テスト(POST)で BIOS セットアップに関するエラーメッセージが表示さ れたとき

# 1%重要

▶ BIOS セットアップの設定項目の詳細については、BIOS セットアップ画面(\*) [P.59](#page-58-1))の 「項目ヘルプ」をご覧ください。

#### $P$  POINT

- ▶ BIOS セットアップで設定した内容は、パソコン本体内部の CMOS RAM と呼ばれるメモリ に記憶されます。この CMOS RAM は、バックアップ用バッテリによって記憶した内容を 保存しています。BIOS セットアップを正しく行っても、POST で「システム CMOS の チェックサムが正しくありません。標準設定値が設定されました。」というメッセージが表 示される場合は、バックアップ用バッテリが消耗して、CMOS RAM に設定内容が保存さ れていないことが考えられますので、富士通パーソナル製品に関するお問合せ窓口にご連 絡ください。
- ▶ 起動時の自己診断テスト中は不用意に雷源を切らないでください。 本パソコンは、自己診断テスト中の異常終了の回数を数えており、3 回続いた場合は 4 回 目の起動時に「前回の起動が正常に完了しませんでした。」というメッセージを表示します。
- ▶ 起動時の自己診断テスト (POST (ポスト)) 本パソコンの電源を入れたときや再起動したときに、ハードウェアの動作に異常がないか どうか、どのような周辺機器が接続されているかなどを自動的に調べます。これを「起動 時の自己診断テスト」(POST:Power On Self Test)といいます。

# <span id="page-58-0"></span>2 BIOS セットアップの操作のしかた

# BIOS セットアップを起動する

- *1* 作業を終了してデータを保存します。
- *2* 状態表示 LED の HDD アクセス LED がグリーン点灯していないことを確認し、 本パソコンを再起動します。 「スタート」メニューの「Windows の終了」をタップし、「再起動する」を選択して、 [OK]をタップします。
- <span id="page-58-2"></span>*3* 「FUJITSU」のロゴマークが表示され、画面の下に「<ESC> キー:自己診断画 面/ <F12> キー:起動メニュー/ <F2> キー:BIOS セットアップ」または 「<ESC>, タップ:診断画面/ <F12>, トリプル:起動メニュー/ <F2>, ダブ ル:BIOS セットアップ」と表示されたら、画面の適当な場所をダブルタップ するか、キーボード(別売)接続時は【F2】キーを押してください。 BIOS セットアップ画面が表示されます。

<span id="page-58-1"></span>BIOS セットアップ画面の各部の名称と役割は、以下のとおりです。

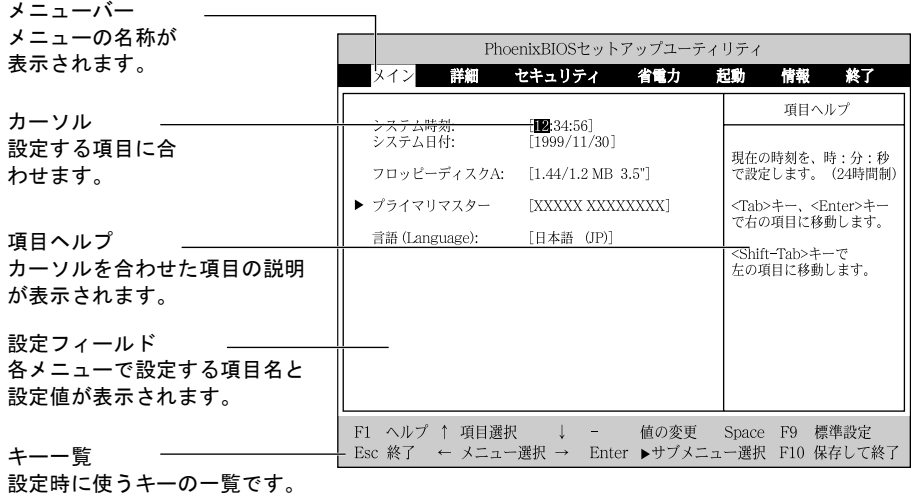

# $\mathcal P$  point

▶ [手順](#page-58-2)3で【F12】キーを押すかトリプルタッ プすると、「起動メニュー」が表示され、 起動するドライブを選択することができ ます。また、〈BIOS セットアップを起動〉 を選択すると、BIOS セットアップの「メ イン」メニューが表示されます。

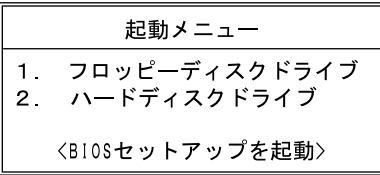

# BIOS セットアップの設定方法

BIOS セットアップの各設定は、ペンまたは別売のキーボードで行います。以降に、それぞれ の操作方法を説明します。

#### ■ ペンで設定する場合

### $P$  POINT

▶ ペンで軽く画面を1回押すことをタップ、2 回続けて押すことをダブルタップといいます。 ペンで設定する場合は、設定したい項目を直接タップするか、セットアップ画面の下端に表示 されている設定バーをタップします。

● 項目を直接操作する場合 変更したい項目の設定値をタップすると、設定値が反転表示されます。再度タップすると、 次の設定値が表示されます。希望の設定値が表示されるまでタップしてください。

● 設定バーで操作する場合 以下のように割り当てられています。各項目をタップして、設定値を変更します。

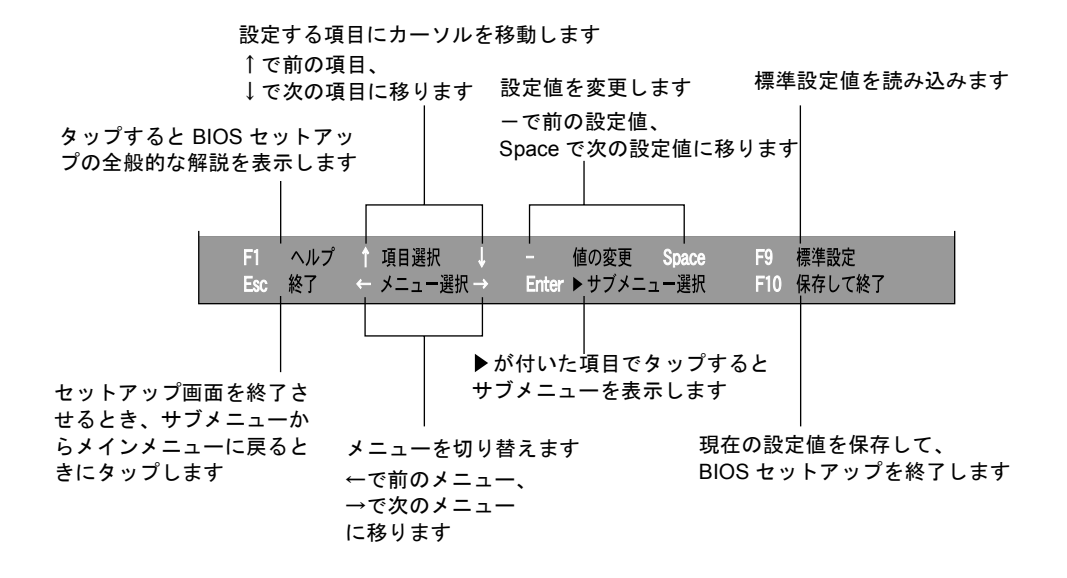

# $P$ POINT

▶ サブメニューを表示しているときはメニューバーの「サブメニュー終了」をタップしても、 1 つ上のメニュー画面に戻ります。

# ■ キーボードで設定する場合

設定時に使用するキーの役割は、以下のとおりです。

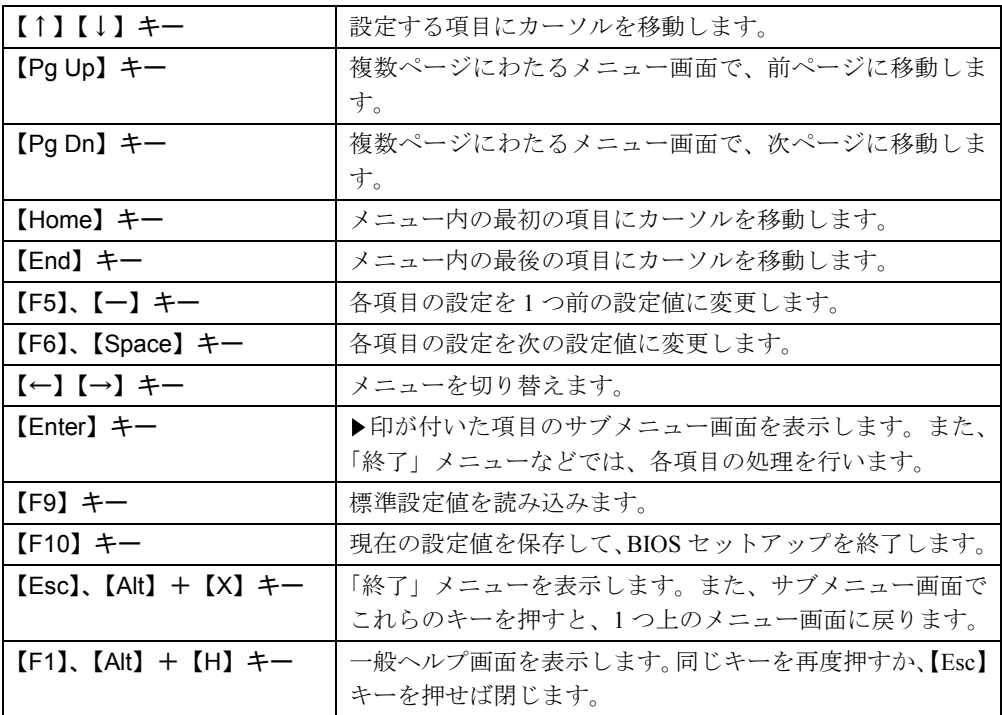

# $P$  POINT

- ` ここでいう【-】キーは のことです。
- ▶ +記号は、前述のキーを押しながら、後述のキーを 1 回押す動作を表しています。 【Alt】キー+【X】キーは、【Alt】キーを押しながら【X】キーを押す動作を表しています。

# <span id="page-61-0"></span>3 メニュー詳細

# メインメニュー

「メイン」メニューでは、日時の設定と、ドライブやメモリの機能などの設定を行います。

- □システム時刻
- □システム日付
- □フロッピーディスク A
- □プライマリマスター
- タイプ

#### $P$ POINT

- ▶ 通常は「自動」に設定してください。
- シリンダ数
- ヘッド数
- セクタ数

# $P$ POINT

- ▶ シリンダ数、ヘッド数、セクタ数を設定する場合は正しく行ってください。間違って設定 すると、正常に動作しなくなります。
- ▶ 最大容量が 8.4GB を超えるハードディスクを取り付け、「タイプ」を「自動」に設定した場 合は、シリンダ数、ヘッド数、セクタ数は表示されません。
- 最大容量
- マルチセクタ転送
- LBA モード制御
- PIO 転送モード
- DMA 転送モード

□言語(Language)

# 詳細メニュー

「詳細」メニューでは、デバイスの設定などを行います。

### □プラグアンドプレイ対応 OS

#### □デバイス設定の保護

□シリアル/パラレルポート設定

### $P$  POINT

- ▶ I/O ポートアドレス、割り込み番号、DMA チャネルは、複数のデバイスに同じ設定値を割 り当てないように注意してください。同じ設定値を割り当てると、項目名の左に\*が表示 されます。
- シリアルポート
	- ・I/O アドレス
	- ・割り込み番号
- 赤外線通信ポート
	- ・モード

### $P$  POINT

- ▶ 「FIR」に設定する場合は、高速モードに対応したアプリケーションが必要です。また、FIR 用の「I/O アドレス」と「DMA チャネル」も設定してください。
- ・I/O アドレス
- ・割り込み番号
- ・I/O アドレス
- ・DMA チャネル
- パラレルポート
	- ・モード
	- ・I/O アドレス
	- ・割り込み番号
	- ・DMA チャネル

# **POINT**

▶ 「DMA チャネル」は、「モード」の項目を「ECP」に設定したときに表示されます。 通常「DMA チャネル」は「DMA 1」に設定してください。「DMA 3」は、標準設定値では 赤外線通信ポートの FIR 用に割り当てられています。

#### □キーボード/マウス設定

- 起動時の Numlock 設定
- ホットプラグ

 $P$  POINT

- ▶ マウスやキーボードによっては、ホットプラグに対応していない場合があります。動作中 のパソコン本体にマウスやキーボードを接続しても認識されない場合は、一度取り外し、 しばらくしてから再度接続してください。それでも認識されない場合は、パソコン本体の 電源を切るか、パソコン本体をサスペンド状態にして接続してください。
- ▶ ホットプラグ機能を有効にした状態で、お使いのキーボードやマウスの動作に異常が見ら れる場合は、ホットプラグ機能を無効にしてください。
- ▶ 拡張キーボード/マウスコネクタに、『バーコードリーダ(FMV-BCR101)』、『バーコード タッチリーダ(FMV-BCR201)』、『磁気カードリーダ(FMV-MCR101)』などの入力装置 を接続する場合は、ホットプラグを「使用しない」に設定してください。また、「省電力 モード」( ·• ▶ [P.66](#page-65-0))の設定も「使用しない」に設定してください。
- USB キーボード/マウス

# □ディスプレイ設定

● ディスプレイ

## $P$ POINT

- ▶ 本パソコンの起動後はコントロールエリアの 2 つ で切り替えることができます。また、 OS の「画面のプロパティ」でも切り替えることができます ( •● ■『ソフトウェアガイド』 参照)。
- 全体表示

#### □その他の内蔵デバイス設定

- フロッピーディスクコントローラ
- IDE コントローラ
- 内蔵 LAN デバイス

# $P$  POINT

- ▶ 本項目が「自動」に設定されている場合、バッテリ運用で本パソコンを起動すると、本パ ソコンは LAN ケーブルの接続を確認します。このとき、LAN ケーブルが接続されていな いと、本パソコンは省電力のため内蔵 LAN デバイスを使用禁止にします。
- 内蔵モデム

#### □PCI 設定

- 割り込み番号の予約
	- $\cdot$  IRQ 3  $\sim$  IRQ 15

#### □イベントログ設定

- イベントログ領域の状態
- イベントログ内容の状態
- イベントログの表示

## $P$  POINT

- ▶ イベントログメッセージで、下記のメッセージが表示された場合は、富士通パーソナル製 品に関するお問合せ窓口にご連絡ください。それ以外のメッセージは、本パソコンの使用 には特に問題のないメッセージです。
	- ・訂正不可能なメモリエラー:XXXX
	- ・POST エラー:XXXXXXXX XXXXXXXX
- イベントログ
- ・システム起動
- イベントログの消去
- イベントログのマーク

□コントロールエリア

# <span id="page-64-0"></span>セキュリティメニュー

「セキュリティ」メニューでは、本パソコンを特定の人だけが使用できるよう設定を行います。

#### □管理者用パスワード

□ユーザー用パスワード

#### □管理者用パスワード設定

#### $P$  POINT

- ▶ 次の項目は、管理者用パスワードが設定されている場合に設定できます。
	- ・ユーザー用パスワード設定
	- ・ユーザー用パスワード文字数
	- ・起動時のパスワード
	- ・取外し可能なディスクからの起動
	- ・フロッピーディスクアクセス
	- ・ハードディスクセキュリティ
	- ・所有者情報

### □ユーザー用パスワード設定

# $P$  POINT

▶ 管理者用パスワードとユーザー用パスワードの両方が設定されている状態で、ユーザー用 パスワードで BIOS セットアップに入ると、設定値がグレーで表示される項目があります。 グレー表示される項目は、ユーザー用パスワードでは変更できません。

#### □ユーザー用パスワード文字数

# $P$  POINT

▶ 本設定はユーザー用パスワードでBIOSセットアップに入った場合のみ有効です。管理者用 のパスワードでBIOSセットアップに入った場合は、最低文字数より少ない文字をユーザー 用パスワードとして設定することができます。

- □起動時のパスワード
- □取り外し可能なディスクからの起動
- □フロッピーディスクアクセス
- <span id="page-65-1"></span>□ハードディスクセキュリティ
- プライマリマスター

#### 8重要

▶ 本パソコンでセキュリティを設定したハードディスクは、他のパソコンに接続しても使用 できません。使用する場合は、本パソコンで設定した管理者用パスワードもしくはユーザー 用パスワードの設定が必要となります。

□所有者情報

- 所有者情報
- 所有者情報設定
- 文字色
- 背景色

□ハードディスク起動セクタ

#### $P$  POINT

▶ OS をインストールするときは、必ず「通常動作」に設定してください。

# 省電力メニュー

「省電力」メニューでは、省電力モードに関する設定を行います。

省電力モードは、本パソコンの電源を入れた状態で一定時間使用しなかった場合に、消費する 電力を減らして待機する機能です。

#### $P$  POINT

- ▶ Windows 98 起動時は、設定が無効になる項目があります。詳細は各項目の説明をご覧くだ さい。
- ▶ BIOS セットアップでは、Windows 98 の「スタンバイ」を「サスペンド」、「休止状態」を 「Save To Disk」と表記しています。

### <span id="page-65-0"></span>□省電力モード

# $P$  POINT

- ▶ Windows 98 起動時は、無効になります。
- ハードディスク省雷力

### $P$  POINT

▶ Windows 98 起動時は、「電源の管理のプロパティ」の「電源設定」タブの「ハードディス クの電源を切る」の設定が有効になります。

● ディスプレイ省電力

# $P$  POINT

- ▶ Windows 98 起動時は、「電源の管理のプロパティ」の「電源設定」タブの「モニタの電源 を切る」の設定が有効になります。
- スタンバイタイマー

# $P$ POINT

- ▶ Windows 98 起動時は本項目は無効となります。
- サスペンドタイマー

#### $P$  POINT

▶ Windows 98 起動時は、「電源の管理のプロパティ」の「電源設定」タブの「システムスタ ンバイ」の設定に従って、サスペンドします。

# □サスペンド動作

# $P$  POINT

- ▶ Windows 98 起動時は、「電源の管理のプロパティ」の「詳細」タブの「電源ボタン」の設 定が有効になります。
- 自動 Save To Disk

### $P$ POINT

▶ Windows 98 起動時は、無効になります。

## □モデム着信によるレジューム

#### $P$  POINT

▶ Windows 98 起動時は無効になり、通信ソフトの設定が有効になります。

# □時刻によるレジューム

# $P$  POINT

▶ Windows 98 起動時は、「タスクスケジューラ」の設定が有効になります。

#### □レジューム時刻

#### $P$  POINT

▶ Windows 98 起動時は、「タスクスケジューラ」の設定が有効になります。

#### □詳細設定

● サスペンド/レジュームスイッチ

# $P$  POINT

- ▶ Windows 98 起動時は、「電源の管理のプロパティ」の「詳細」タブの「電源ボタン」の設 定が有効になります。
- LAN によるレジューム

#### $P$  POINT

- ▶ Windows 98 起動時は、無効になります。LAN によるレジュームについては『ソフトウェア ガイド』を参照してください。
- シリアルマウス

# $P$ POINT

- ▶ Windows 98 起動時は、無効になります。
- 温度制御

# 起動メニュー

「起動」メニューでは、本パソコンの起動時の動作についての設定を行います。

#### □高速起動

□起動時の自己診断画面

□ネットワークサーバからの起動

#### □起動デバイスの優先順位

- フロッピーディスクドライブ
- ハードディスクドライブ
- Intel(R) Boot Agent Version 4.0.12

#### $P$  POINT

▶ 利用可能な起動可能デバイスが、起動時の検索順序の高い順にリストされます。ただし、 「Intel(R) Boot Agent Version 4.0.12」は、内蔵 LAN デバイスが使用可能な状態で「ネット ワークサーバからの起動」が「使用する」に設定されている場合に表示されます。なお、 「ネットワークサーバからの起動」を「使用する」に設定した場合、「Intel(R) Boot Agent Version 4.0.12」の優先順位は、再起動後に設定可能となります。

# 情報メニュー

「情報」メニューには、BIOS セットアップやパソコン本体についての情報が表示されます。設 定を変更することはできません。

□ BIOS 版数

□BIOS 日付

□BIOS 領域

□CPU タイプ

□CPU 速度

□L1 キャッシュ

□L2 キャッシュ

□全メモリ容量

<span id="page-68-0"></span>● メモリスロット

# 終了メニュー

「終了」メニューでは、設定値の保存や読み込み、BIOS セットアップの終了などを行います。

#### □変更を保存して終了する

設定した内容を CMOS RAM に保存して BIOS セットアップを終了します。

#### □変更を保存せずに終了する

設定した内容を CMOS RAM に保存しないで BIOS セットアップを終了します。

□標準設定値を読み込む

すべての項目を標準設定値にします。

#### □変更前の値を読み込む

すべての項目について、CMOS RAM から変更前の値を読み込み、変更を取り消します。

#### □変更を保存する

変更した内容をカスタム設定値として保存します。

# <span id="page-69-0"></span>4 BIOS のパスワード機能を使う

#### ここでは、本パソコンのデータを守るためのパスワード機能について説明します。

本パソコンは、他人による不正使用を防止するために、パスワードを設定することができま す。パスワードを設定すると、正しいパスワードを知っている人以外は本パソコンを使用でき なくなります。

# パスワードの種類

本パソコンで設定できるパスワードは次の 2 つです。

- 管理者用パスワード 本パソコンをご購入になった方などが使用するパスワードです。パスワード機能を使用す るときは必ず設定してください。
- ユーザー用パスワード 「管理者」以外で本パソコンをお使いになる方(ご家族など)が使用するパスワードです。 「管理者用パスワード」を設定した場合のみ設定できます

# <span id="page-69-3"></span>パスワードの設定

パスワードの設定は、BIOS セットアップで行います。パスワードの設定方法は、以下のとお りです。

<span id="page-69-2"></span>*1* 「セキュリティメニュー」( …▶ [P.65](#page-64-0)) の「管理者用パスワード設定」、または 「ユーザー用パスワード設定」を選択して【Enter】キーを押します。

パスワード入力用のウィンドウが表示されます。

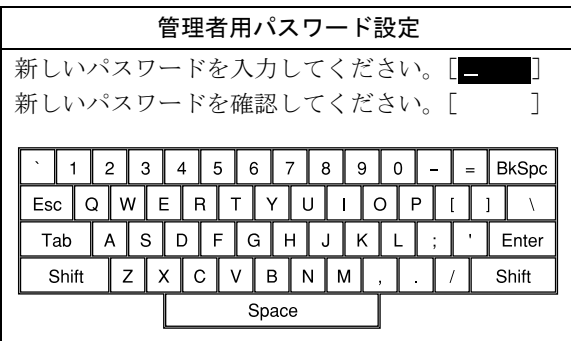

# <span id="page-69-1"></span>*2* 8 桁までのパスワードを入力します。

入力できる文字種はアルファベットと数字です。 入力した文字は表示されず、代わりに「■」が表示されます。 また、一般利用者用のパスワードの最低文字数は、「ユーザー用パスワード文字数」で 設定することができます。

- *3* パスワードを入力したら【Enter】キーを押します。 「新しいパスワードを確認して下さい。」にカーソルが移り、パスワードの再入力を求め られます。
- *4* [手順](#page-69-1) 2 で入力したパスワードを再度入力して【Enter】キーを押します。 「セットアップ通知」と書かれたウィンドウが表示されます。
- *5* 【Enter】キーを押して、設定を終了します。

再入力したパスワードが間違っていた場合は、「セットアップ警告」と書かれたウィン ドウが表示されます。【Enter】キーを押して[、手順](#page-69-1) 2 からやり直してください。 パスワードの設定を中止するときは、【Esc】キーを押してください。

 $P$  POINT

- ▶ 誤ったパスワードを3回入力すると、「システムは使用できません」と表示されて、警告音 が鳴ります。この場合は、本パソコンへのアクセスは全て無効になるので、強制終了スイッ チを押して本パソコンの電源をいったん切ってから再び電源を入れ、正しいパスワードを 入力してください。
- ▶ 「雷源の管理のプロパティ」で、「スタンバイ状態から回復するときにパスワードの入力を 求める」の設定を有効に設定した場合も、レジューム時のパスワードを設定できます。た だし、この場合は Windows のパスワードを入力してください。

# 8重要

▶ ハードディスクセキュリティ (·▶ [P.66](#page-65-1)) を設定したハードディスクを他のパソコンに接 続して使用する場合も、本パソコンで設定した管理者用パスワードもしくはユーザー用パ スワードの設定が必要となります。パスワードを忘れるとそのハードディスクは使用でき なくなるので、ご注意ください。

# パスワードを忘れてしまったら

管理者用パスワードを忘れるとパスワード機能を解除できなくなり、修理が必要になります。 設定したパスワードを忘れないように何かに書き留め、安全な場所に保管しておくことをお勧 めします。なお、管理者用パスワードを忘れてしまった場合は、富士通パーソナル製品に関す るお問合せ窓口までご連絡ください。

# パスワードを変更する/削除する

#### ■ パスワードを変更する

設定したパスワードを変更するときは、以下の操作を行ってください。

- **1** 「パスワードの設定」[の手順](#page-69-2) 1 ~ [2](#page-69-1) (…▶ [P.70](#page-69-3)) を行います。
- *2* 設定してあるパスワードを入力し、【Enter】キーを押します。 「新しいパスワードを入力して下さい。」にカーソルが移ります。
- <span id="page-71-0"></span>*3* 8 桁までの新しく設定したいパスワードを入力し、【Enter】キーを押します。 「新しいパスワードを確認して下さい。」にカーソルが移り、パスワードの再入力を求め られます。
- <span id="page-71-1"></span>*4* [手順](#page-71-0) 3 で入力したパスワードを再度入力して【Enter】キーを押します。 「変更が保存されました。」というウィンドウが表示されます。
- *5* 「継続」をタップして、設定を終了します。 再入力したパスワードが間違っていた場合は、「セットアップ警告」と書かれたウィン ドウが表示されます。「継続」をタップして[、手順](#page-71-0) 3 からやり直してください。 パスワードの設定を中止するときは、「Esc」をタップしてください。

## $P$ POINT

▶ 誤ったパスワードを3回入力すると、「システムは使用できません」と表示されて、警告音 が鳴ります。この場合は、本パソコンへのアクセスはすべて無効になるので、強制終了ス イッチを押して本パソコンの電源をいったん切ってから再び電源を入れ、正しいパスワー ドを入力してください。

#### ■ パスワードを削除する

設定したパスワードを削除するときは、「パスワードを変更する」[の手順](#page-71-0) 3 ~ [4](#page-71-1) で何も入力せ ずに、「Enter」をタップしてください。

#### $P$  POINT

▶ ユーザーがユーザー用パスワードを削除できるのは、ユーザー用パスワード文字数設定が 0 のときだけです。0 以外の時は、パスワード文字数不足のメッセージが表示されます。
# <span id="page-72-1"></span>5 BIOS が表示するメッセージ一覧

### メッセージが表示されたときは

エラーメッセージが表示された場合は、次の手順に従って処置をしてください。

*1* BIOS セットアップを再実行します。 BIOS セットアップに関するエラーメッセージが表示された場合は、BIOS セットアップ の各項目を正しい値に設定してください。 それでもメッセージが表示される場合には、BIOS セットアップの「終了」メニュー「標 進設定値を読み込む」を実行して起動し直してください。

*2* オプション機器を取り外します。

オプション機器を取り付けている場合には、すべてのオプション機器を取り外し、パソ コン本体をご購入時の状態にして動作を確認してください。 それでも同じメッセージが表示される場合には、富士通パーソナル製品に関するお問合 せ窓口、またはご購入元にご連絡ください。

#### *3* 取り外したオプション機器を、1 つずつ取り付けます。

取り外したオプション機器を1つずつ取り付けて起動し直し、動作を確認してください。 また、割り込み番号(IRQ)を使用するオプション機器を取り付けたときは、割り込み 番号が正しく割り当てられるように、設定を確認してください。このとき、各オプショ ン機器のマニュアルや、ユーティリティソフトがある場合にはそれらのマニュアルも、 あわせてご覧ください。

上記の処理を実行しても、まだ同じメッセージが表示される場合は、本パソコンが故障してい る可能性があります。富士通パーソナル製品に関するお問合せ窓口、またはご購入元にご連絡 ください。

## <span id="page-72-0"></span>メッセージ一覧

本パソコンは、自動的に故障を検出します。故障の検出は、通常 POST ( ·▶ [P.22](#page-21-0)) 時に行わ れます。本パソコンが表示するメッセージの一覧は、以下のとおりです。

#### $P$  POINT

- ▶ キー操作については、キーボード(別売)が必要です。
- ▶ メッセージ中の「n」「x」「z」には数字が表示されます。

#### <span id="page-73-1"></span>■ 正常時のメッセージ

- <ESC> キー : 自己診断画面/ <F12> キー : 起動メニュー/ <F2> キー : BIOS セットアップ 起動時の「FUJITSU」のロゴマークが表示されているとき、画面の下に表示されます。こ のメッセージが表示されている間に【Esc】キーを押すと起動時の自己診断画面が表示され、 【F2】キーを押すと BIOS セットアップが起動します。また、【F12】キーを押すと「起動メ ニュー」画面 (·▶ [P.59](#page-58-0)) が表示されます。
- <Esc>, タップ:診断画面/ <F12>, トリプル:起動メニュー/ <F2>, ダブル: BIOS セットアップ 起動時の「FUJITSU」のロゴマークが表示されているとき、画面の下に表示されます。こ のメッセージが表示されている間に画面をタップすると起動時の自己診断画面が表示さ れ、画面をダブルタップすると BIOS セットアップが起動します。また、画面をトリプル タップすると「起動メニュー」画面 (·▶ [P.59](#page-58-0)) が表示されます。
- <F12> キー : 起動メニュー/ <F2> キー : BIOS セットアップ 起動時の自己診断画面の下に表示されます。このメッセージが表示されている間に【F12】 キーを押すと「起動メニュー」画面 (\*▶ [P.59](#page-58-0)) が表示され、【F2】キーを押すと BIOS セッ トアップが起動します。
- <F12>, トリプル:起動メニュー/ <F2>, ダブル:BIOS セットアップ 起動時の自己診断画面の下に表示されます。このメッセージが表示されている間に画面を トリプルタップすると「起動メニュー」画面 (·•▶ [P.59](#page-58-0)) が表示され、画面をダブルタップ すると BIOS セットアップが起動します。
- BIOS セットアップを起動しています ... BIOS セットアップの起動中に表示されます。
- nnnM システムメモリテスト完了。 システムメモリのテストが、正常に完了したことを表示しています。
- nnnnK メモリキャッシュテスト完了。 キャッシュメモリのテストが、正常に完了したことを示しています。
- システム BIOS がシャドウメモリにコピーされました。 システム BIOS が、シャドウ用のメモリに正常にコピーされたことを示しています。
- マウスが初期化されました。 マウス機能が初期化され、外部マウスが使えるようになったことを示しています。
- ペンが初期化されました。 ペン機能が初期化され、ペンが使えるようになったことを示しています。

#### $P$  POINT

▶ 正常時のメッセージを表示させる場合は、「FUJITSU」のロゴマークが表示されていると きに、画面をタップします。また、常に表示させる場合は、「起動」メニューの「起動時の 自己診断画面」の項目を「表示する」に設定してください( [P.68](#page-67-0))。

#### <span id="page-73-0"></span>■ エラーメッセージ

● システムメモリエラー。オフセットアドレス : xxxx

誤りビット : zzzzz zzzz

システムメモリのテスト中に、アドレス xxxx でエラーが発見されたことを示しています。 メモリを増設しているときは、メモリを取り外して、もう一度電源を入れ直してください。 メモリを取り外しても本メッセージが表示されるときは、富士通パーソナル製品に関する お問合せ窓口、またはご購入元にご連絡ください。

● 拡張メモリエラー。オフセットアドレス : xxxx

誤りビット : zzzz zzzz

拡張メモリのテスト中に、アドレス xxxx でエラーが発見されたことを示しています。 メモリを増設しているときは、メモリが正しく取り付けられているか、または弊社純正品 かを確認してください。

それでも本メッセージが表示されるときは、富士通パーソナル製品に関するお問合せ窓口、 またはご購入元にご連絡ください。

● メモリキャッシュのエラーです。-- キャッシュは使用できません。

キャッシュメモリのテスト中に、エラーが発見されたことを示しています。 電源を入れ直しても本メッセージが表示されるときは、富士通パーソナル製品に関するお 問合せ窓口、またはご購入元にご連絡ください。

- キーボードコントローラのエラーです。 キーボードコントローラのテストで、エラーが発生したことを示しています。 電源を入れ直しても本メッセージが表示されるときは、富士通パーソナル製品に関するお 問合せ窓口、またはご購入元にご連絡ください。
- キーボードエラーです。 キーボードテストで、エラーが発生したことを示しています。 キーボードを接続しているときは、正しく接続されているかを確認し、もう一度電源を入 れ直してください。それでも本メッセージが表示されるときは、富士通パーソナル製品に 関するお問合せ窓口、またはご購入元にご連絡ください。
- フロッピーディスク A のエラーです。

フロッピーディスクドライブのテストで、エラーが発生したことを示しています。 もう一度電源を入れ直してください。電源を入れ直しても本メッセージが表示されるとき は、富士通パーソナル製品に関するお問合せ窓口、またはご購入元にご連絡ください。

#### ● ディスクエラーです。: ハードディスク n

ハードディスクドライブの設定に誤りがあることを示しています。 BIOS セットアップを起動し、「メイン」メニューの「プライマリマスター」の各項目が正 しく設定されているか、確認してください。電源を入れ直しても本メッセージが表示され るときは、富士通パーソナル製品に関するお問合せ窓口、またはご購入元にご連絡くださ い。

● システムタイマーのエラーです。

システムタイマーのテストで、エラーが発生したことを示しています。 電源を入れ直しても本メッセージが表示されるときは、富士通パーソナル製品に関するお 問合せ窓口、またはご購入元にご連絡ください。

● リアルタイムクロックのエラーです。

リアルタイムクロックのテストで、エラーが発生したことを示しています。 電源を入れ直しても本メッセージが表示されるときは、富士通パーソナル製品に関するお 問合せ窓口、またはご購入元にご連絡ください。

#### ● システム CMOS のチェックサムが正しくありません。- 標準設定値が設定されました。

CMOS RAM のテストでエラーが発見されたため、いったん標準設定値が設定されたことを 示しています。

BIOS セットアップを起動し、標準設定値を読み込んだあと、設定を保存して起動し直して ください。それでも本メッセージが表示されるときは、富士通パーソナル製品に関するお 問合せ窓口、またはご購入元にご連絡ください。

● 前回の起動が正常に完了しませんでした。- 標準設定値が設定されました。

前回の起動時に正しく起動されなかったため、一部の設定項目が標準設定値で設定された ことを示しています。

起動途中に電源を切ってしまったり、または BIOS セットアップで誤った値を設定して起動 できなかったとき、3 回以上同じ操作で起動し直したときに表示されます。そのまま起動す る場合は、タップをするか、【F1】キーを押してください。BIOS セットアップを起動して 設定を確認する場合は、ダブルタップをするか【F2】キーを押してください。

- <F1>, タップ : 継続/ <F2>, ダブルタップ : BIOS セットアップ 起動時の自己診断テストでエラーが発生したとき、OS を起動する前に本メッセージが表示 されます。タップをするか、【F1】キーを押すと発生しているエラーを無視して OS の起動 を開始し、ダブルタップをするか【F2】キーを押すと BIOS セットアップを起動して設定 を変更することができます。
- 日付と時刻の設定を確認してください。 日付と時刻の設定値が不正です。 設定値を確認し、正しい値を設定し直してください。
- パスワードで保護されています。: ハードディスク n 取り付けたハードディスクドライブが、パスワードロック機能で保護されていることを示 しています。そのハードディスクドライブが取り付けられていたパソコンと同じ「管理者 用パスワード」を、本パソコンにも設定してください。パスワードがわからない場合は、そ のハードディスクドライブは使用できません。
- サポートされないタイプのメモリが検出されました。 本パソコンでサポートされていないメモリが取り付けられていることを示しています。 メモリを増設しているときは、メモリを取り外して、もう一度電源を入れ直してください。 それでも本メッセージが表示されるときは、富士通パーソナル製品に関するお問合せ窓口、 またはご購入元にご連絡ください。
- メモリタイプのエラーです。: SPD が 66MHz のメモリを示しています。 本システムには 100MHz のメモリが必要です。電源を落としてください。 本パソコンでサポートされていないメモリが取り付けられていることを示しています。 メモリを増設しているときは、メモリを取り外して、もう一度電源を入れ直してください。 それでも本メッセージが表示されるときは、富士通パーソナル製品に関するお問合せ窓口、 またはご購入元にご連絡ください。
- SPD が見つかりませんでした。- メモリ速度が不明です。 システムを正しく動作させるためには SPD が必要です。 メモリ速度 100MHz で起動しますか? < Y >キーを押すかまたはダブルタップするとこのまま起動します。 < N >キーを押すかまたはシングルタップするとシステムを停止します。 メモリの SPD データを検出できなかったことを示しています。 タップするか、【N】キーを押して電源を切り、メモリを増設しているときはメモリを取り 外して、もう一度電源を入れ直してください。 それでも本メッセージが表示されるときは、富士通パーソナル製品に関するお問合せ窓口、 またはご購入元にご連絡ください。 ● SPD が見つかりませんでした。- メモリ速度が不明です。 メモリ速度 100MHz で起動します。
	- メモリの SPD データを検出できなかったことを示しています。 メモリを増設しているときは、メモリを取り外して、もう一度電源を入れ直してください。 それでも本メッセージが表示されるときは、富士通パーソナル製品に関するお問合せ窓口、 またはご購入元にご連絡ください。
- NVRAM データが正しくありません NVRAM データのテストでエラーが発見されたことを示しています。 富士通パーソナル製品に関するお問合せ窓口、またはご購入元にご連絡ください。
- ハードディスク上の Save To Disk 領域が見つかりませんでした。 Save To Disk 機能を使用するためには、Save To Disk 領域を作成してください。 ハードディスク上に、Save To Disk 領域が確保されていないことを示しています。
- ハードディスク上の Save To Disk 領域が不足しています。 Save To Disk 機能を使用するためには、Save To Disk 領域を作成し直してください。 ハードディスク上の Save To Disk 領域の容量が不足しているため、Save To Disk 機能を使用 できないことを示しています。
- ハードディスクが検出されませんでした。 Save To Disk 機能は使用できません。 電源を入れ直しても本メッセージが表示されるときは、富士通パーソナル製品に関するお 問合せ窓口、またはご購入元にご連絡ください。
- 不明な Save To Disk エラーが発生しました。 Save To Disk 機能は使用できません。 電源を入れ直しても本メッセージが表示されるときは、富士通パーソナル製品に関するお 問合せ窓口、またはご購入元にご連絡ください。
- ハードディスクからの読み取りに失敗しました。 Save To Disk 機能は使用できません。 電源を入れ直しても本メッセージが表示されるときは、富士通パーソナル製品に関するお 問合せ窓口、またはご購入元にご連絡ください。
- ハードディスクへの書き込みに失敗しました。 Save To Disk 機能は使用できません。 電源を入れ直しても本メッセージが表示されるときは、富士通パーソナル製品に関するお 問合せ窓口、またはご購入元にご連絡ください。
- ハードディスク上の Save To Disk 領域が壊れている可能性があります。 Save To Disk 機能を使用するためには、Save To Disk 領域を作成し直してください ( …▶ 『ソフトウェアガイド』参照)。
- Save To Disk を行ったハードディスクが検出されなかったため、システム状態を復元でき ませんでした。 システム状態を復元するには、電源を切って、Save To Disk を行ったハードディスクを接 続した後、システムを再起動してください。 <F1> キーを押すと、このまま起動します。
- Save To Disk を行ったハードディスクが交換されているため、システム状態を復元できま せんでした。 システム状態を復元するには、電源を切って、Save To Disk を行ったハードディスクを接 続した後、システムを再起動してください。 <F1> キーを押すと、このまま起動します。
- Invalid system disk Replace the disk, and then press any key フロッピーディスクドライブに、起動ディスク以外のフロッピーディスクをセットしたま ま、電源を入れたときに表示されます。 フロッピーディスクを取り出して、【Space】キーなどを押してください。

• Non-System disk or disk error

Replace and press any key when ready

フロッピーディスクドライブに、起動ディスク以外のフロッピーディスクをセットしたま ま、電源を入れたときに表示されます。

フロッピーディスクを取り出して、【Space】キーなどを押してください。

- Operating system not found OS が見つからなかったことを示しています。 BIOS セットアップの「起動」メニューの設定が正しいか、指定したドライブに OS が正し くインストールされているかを確認してください。
- Preboot PXE-E61:Media test failure, Check cable

Preboot Execution Environment 実行時のエラーです。LAN ケーブルが正しく接続されていま せん。LAN ケーブルを正しく接続してください。それでも本メッセージが表示されるとき は、ご購入元、または富士通パーソナル製品に関するお問合せ窓口に連絡してください。

● PXE-E51:No DHCP or BOOTP offers received

Preboot Execution Environment 実行時のエラーです。起動時に必要な IP アドレスが取得でき ませんでした。ブートサーバを正しく設定するか、BIOS セットアップで「ネットワーク サーバからの起動」を「使用しない」に設定してください。それでも本メッセージが表示 されるときは、ご購入元、または富士通パーソナル製品に関するお問合せ窓口に連絡して ください。

• PXE-E53:No boot filename received

Preboot Execution Environment 実行時のエラーです。ブートサーバから boot filename を取得 できませんでした。ブートサーバを正しく設定するか、BIOS セットアップで「ネットワー クサーバからの起動」を「使用しない」に設定してください。それでも本メッセージが表 示されるときは、ご購入元、または富士通パーソナル製品に関するお問合せ窓口に連絡し てください。

● PXE-E78:Could not locate boot server

Preboot Execution Environment 実行時のエラーです。ブートサーバがないか、正しく動作し ていません。ブートサーバを正しく設定するか、BIOS セットアップで「ネットワークサー バからの起動」を「使用しない」に設定してください。それでも本メッセージが表示され るときは、ご購入元、または富士通パーソナル製品に関するお問合せ窓口に連絡してくだ さい。

• PXE-E89: Could not download boot image

Preboot Execution Environment 実行時のエラーです。ブートサーバ上のブートイメージファ イルが取得できませんでした。ブートサーバを正しく設定するか、BIOS セットアップで 「ネットワークサーバからの起動」を「使用しない」に設定してください。それでも本メッ セージが表示されるときは、ご購入元、または富士通パーソナル製品に関するお問合せ窓 口に連絡してください。

● PXE-E32:TFTP open timeout

Preboot Execution Environment 実行時のエラーです。ネットワークブートに失敗しました。 ブートサーバを正しく設定するか、BIOS セットアップで「ネットワークサーバからの起動」 を「使用しない」に設定してください。それでも本メッセージが表示されるときは、ご購 入元、または富士通パーソナル製品に関するお問合せ窓口に連絡してください。

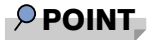

▶ 本書に記述されていないシステムエラーメッセージが表示された場合は、富士通パーソナ ル製品に関するお問合せ窓口、またはご購入元にご連絡ください。

# **4** 第 4 章 困ったときに 本パソコンにトラブルが発生した場合などの解 決方法を説明しています。必要に応じてお読み ください。

1 こんなときには .................................. 80

# <span id="page-79-0"></span>1 こんなときには

困ったとき、ヘン!と思ったとき、こんなことがしたい…というときに読んでくだ さい。関連項目ごとにわけて説明しています。

□ 雷源が入らない

- AC アダプタは接続されていますか? お買い上げ後、最初にお使いになるときなど、バッテリが充電されていない場合は、AC ア ダプタを接続してください ( ·▶ [P.22](#page-21-1))。
- バッテリは充電されていますか(バッテリ運用時)? バッテリ残量 LED (…▶ [P.17](#page-16-0))でバッテリ残量を確認してください。バッテリが充電され ていない場合は、AC アダプタを接続してお使いください(…▶ [P.22](#page-21-1))。
- 長期間未使用状態ではありませんでしたか? 長期間お使いにならなかった後でお使いになるときは、AC アダプタを接続し、SUS/RES ス イッチを押して電源を投入してください ( ·▶ [P.22](#page-21-1))。

#### □液晶ディスプレイに何も表示されない

- Power LED を確認してください。
	- ・点滅または消灯している場合 SUS/RES スイッチを押して動作状態にしてください。また、バッテリ運用時は、バッテ リが充電されているか確認してください。充電されていないときには、AC アダプタを接 続して充電してください (…▶ [P.22](#page-21-2))。 AC アダプタをお使いになっている場合は、コンセント、およびパソコン本体に正しく接
- 続されているか確認してください。 ● ペンやキーを操作していましたか?

本パソコンには省電力機能が設定されており、一定時間ペンやキーを操作しないと CPU が 停止したり、液晶ディスプレイのバックライトが消灯したりします(ペンを操作するとバッ クライトが点灯します)。頻繁に停止してしまうときは、「電源の管理のプロパティ」 (…▶『ソフトウェアガイド』参照)の設定を変更してください。

#### □液晶ディスプレイの表示が見にくい

● コントロールエリアで調節しましたか? コントロールエリアで明るさを調節してください ( ·▶ [P.18](#page-17-0))。

#### □バッテリが充電されない

- AC アダプタは接続されていますか? AC アダプタを接続している場合は、コンセントおよびパソコン本体に正しく接続されてい るか確認してください ( •▶ [P.22](#page-21-2))。
- バッテリが熱くなっていませんか? (充電 LED がオレンジ点滅します) 周囲の温度が高いときや使用中にバッテリの温度が上昇すると、バッテリの保護機能が働 いて、充電を止めることがあります。
- パソコン本体が冷えていませんか? (充電 LED がオレンジ点滅します) バッテリの温度が低温になっていると、バッテリの保護機能が働いて、充電を止めること があります。

● 充電を途中で中断させていませんか?

充電を始めてから、充電 LED がグリーン点灯するまでの間に本パソコンを使用したり、AC アダプタを取り外すと、バッテリの特性により充電が不完全に終わることがあります。こ の場合は、本パソコンをしばらくの間バッテリで稼動させ、バッテリ残量(·▶ [P.29](#page-28-0))が 89% 以下になってから充電してください。また、いったん充電を開始したら、充電 LED が グリーン点灯するまで AC アダプタを接続したまま充電を終わらせてください。

#### ● バッテリは正しく取り付けられていますか?

バッテリが正しく取り付けられているか確認してください。正しい場合は、バッテリが異 常です(バッテリ残量 LED がレッド点滅します)。新しいバッテリと交換してください  $\left( \bullet \bullet \bullet \bullet$  [P.27](#page-26-0)).

#### □ハードディスクが使えない

● エラーメッセージは出ていませんか? 各エラーメッセージ (·▶ [P.74](#page-73-0)) を参照してください。

#### □PC カードが使えない

● PC カードスロットに正しくセットされていますか? PC カードのセットを確認してください (…▶ [P.37](#page-36-0))。

#### □フロッピーディスクが使えない(フロッピーディスクユニット(別売)接続時)

- フロッピーディスクは正しくセットされていますか? フロッピーディスクのシャッタのある側から、ラベルの貼ってある面を上向きにして、カ シャッと音がするまでしっかりと差し込みます。
- フロッピーディスクはフォーマットしてありますか? フロッピーディスクをフォーマットしてください。
- BIOS セットアップの「フロッピーディスク A」と「フロッピーディスクコントローラ」の 項目を正しく設定していますか? BIOS セットアップの「フロッピーディスクA」の設定(…▶ [P.62](#page-61-0))を「1.44/1.2MB 3.5"」に、 「フロッピーディスクコントローラ」の項目 (·▶ [P.64](#page-63-0))を「使用する」に設定してください。
- BIOS セットアップの「フロッピーディスクアクセス」の項目を「管理者のみ」に設定して いませんか?

「フロッピーディスクアクセス」の項目 (·●▶ [P.66](#page-65-0)) を「常に可能」に設定してください。

- フロッピーディスクが書き込み禁止になっていませんか? フロッピーディスクの書き込み禁止タブを書き込み可能な位置にしてください。
- 別のフロッピーディスクは使用できますか? 別のフロッピーディスクが使用できる場合、使用できないフロッピーディスクは壊れてい る可能性があります。

#### □スピーカーから音が出ない、音が小さい

- スピーカーの出力は ON になっていますか? コントロールエリアでスピーカーの出力を確認してください(…▶ [P.18](#page-17-1))。
- 音量ボリュームは正しく調節されていますか? OS の「ボリュームコントロール」の設定(ミュートや音量など)を確認してください。そ れでも変わらないときは、サウンドドライバが正しくインストールされているか確認して ください (•▶『ソフトウェアガイド』参照)。

#### □マイクからうまく録音ができない

#### ● 音量は調節されていますか? OS の「ボリュームコントロール」の録音の項目を有効にし、音量調節を行ってください (…▶『ソフトウェアガイド』参照)。

#### □省電力機能が実行されない

● OS の省電力機能を「なし」に設定していませんか? 「コントロールパネル」の「電源の管理のプロパティ」で設定してください。

#### □画面にメッセージが表示された

メッセージ一覧 (·▶ [P.73](#page-72-0)) をご覧ください。

#### □コントロールエリアが使えない

BIOS セットアップの「コントロールエリア」の設定 ( ·●▶ [P.65](#page-64-0)) を確認してください。

### それでも解決できないときは

どうしても原因がわからないときは、富士通パーソナル製品に関するお問合せ窓口またはご購 入元へ連絡してください(…▶『ソフトウェアガイド』参照)。

# 第 5 章

# 技術情報について

本パソコンの仕様などを記載しています。

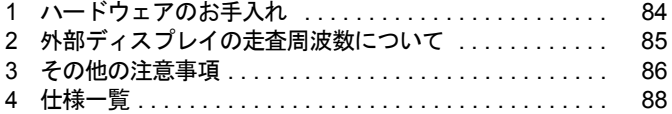

# <span id="page-83-0"></span>1 ハードウェアのお手入れ

## パソコン本体のお手入れ

## 警告

● 感電やけがの原因となるので、お手入れの前に、次の事項を必ず行ってください。 成都 パソコン本体の電源を切り、AC アダプタを取り外してください。 </del> プリンタなど、周辺機器の電源を切り、パソコン本体から取り外してください。

パソコン本体の汚れは、乾いた柔らかい布で軽く拭き取ってください。 汚れがひどい場合は、水または水で薄めた中性洗剤を含ませた布を、固く絞って拭き取ってく ださい。中性洗剤を使用して拭いた場合は、水に浸した布を固く絞って中性洗剤を拭き取って ください。また、拭き取りの際は、パソコン本体に水が入らないよう十分に注意してくださ い。なお、シンナーやベンジンなど揮発性の強いものや、化学ぞうきんは絶対に使わないでく ださい。

# <span id="page-84-1"></span><span id="page-84-0"></span>2 外部ディスプレイの走査周波数について

## 外部ディスプレイ表示のみの場合

ディスプレイドライバにより下表の走査周波数を選択することができます。 ただし、外部ディスプレイによっては、選択しても表示できない走査周波数があります。その ときは、コントロールエリアで同時表示に切り替えて、選択し直してください。

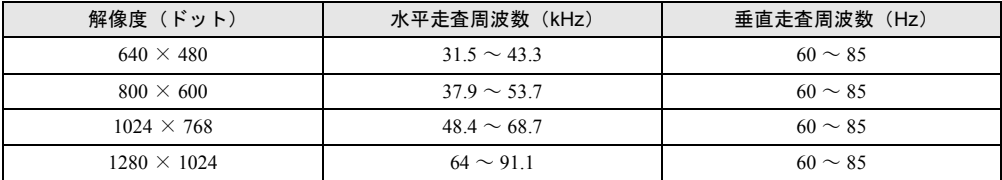

## 同時表示の場合

外部ディスプレイの走査周波数は解像度や色数に関係なく一定です。

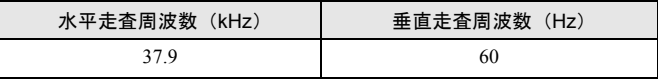

### $P$  POINT

- ▶ お使いになる外部ディスプレイによっては、外部ディスプレイ表示に切り替えた場合、画 面が正常に表示されないことがあります。その場合は、外部ディスプレイに添付のマニュ アルでサポートする走査周波数を確認し、「リフレッシュレート」の設定値を変更してか ら、外部ディスプレイ表示に切り替えてください。
- ▶ 「リフレッシュレート」とは、1 秒間に画面を書き替える回数を周波数(単位は Hz)で表し たものです。垂直同期周波数ともいいます。リフレッシュレートの値が高いほど、画面の ちらつきが感じられなくなります。

# <span id="page-85-0"></span>3 その他の注意事項

## パソコン本体の放熱について

パソコン本体の上に書類などのおおいかぶさる物は置かないでください。パソコン本体の放熱 がさえぎられ、故障の原因となります。

長時間使用すると、本パソコン表面の温度が上昇して、温かく感じることがあります。これ は、本パソコン内部の温度が一定以上になると、装置全体から放熱するためです。故障ではあ りません。パソコン本体の温度を少しでも下げて使用したい場合は、BIOS セットアップの「省 電力」メニュー -「詳細設定」-「温度制御」を「省電力優先」に設定してください( [P.68](#page-67-1))。

## <span id="page-85-2"></span>タッチパネルについて

本パソコンのタッチパネルは、低反射率で高透過率を特徴とする新技術を使用しています。し かし、本技術を使用したタッチパネルは、内部に液体を封入しているため、温度変化や気圧変 化により内部に小さな気泡が発生する場合があります。

これらの気泡は異常ではなく、本パソコンの動作には支障がありませんのでご了承ください。 また気泡が気になる場合は、タッチパネル表面をやわらかい布などで円を描くようにこすり、 気泡を小さく分散させてください。時間の経過と伴に気泡は液体に吸収されてなくなります。

### 廃棄について

#### ■ 富士通リサイクルシステムについて

平成 13 年 4 月より「資源の有効利用の促進に関する法律」が施行されました。弊社では平成 10年より、法人のお客様から排出されるパソコンを「富士通リサイクルシステム」(有料)に て回収リサイクルし、資源の有効利用に取り組んでおります。

お問い合わせ、お申しこみ先:(株)富士通ロジスティックス(電話番号:045-470-5305) なお、法人以外のお客様はお申し込みできません。

個人のお客様の場合には、地方自治体の廃棄処理に関連する条例または規則に従ってくださ い。

#### ■ パソコン本体の廃棄について

<span id="page-85-1"></span>本パソコンの液晶ディスプレイ (LCD)内のバックライト(蛍光管)の中には、水銀が含まれ ています。また、本パソコンはリチウム電池を、バッテリパックはリチウムイオン電池を使用 しており、火中に投じると破裂のおそれがあります。本パソコンの廃棄にあたっては、地方自 治体の条例または規則にしたがってください。

## テレビやラジオなどの受信障害防止について

<span id="page-86-0"></span>本パソコンは、テレビやラジオなどの受信障害を防止する VCCI の基準に適合していますが、 設置場所によっては、本パソコンの近くにあるテレビやラジオなどに受信障害を与える場合が あります。このような現象が生じても、本パソコンの故障ではありません。 テレビやラジオなどの受信障害を防止するために、次のような項目にご注意ください。

### ■ 本パソコンの留意点

- 周辺機器と接続するケーブルは、指定のケーブルを使用し、それ以外のケーブルは使用し ないでください。
- ケーブルを接続する場合は、コネクタが確実に固定されていることを確認してください。ま た、ネジなどはしっかり締めてください。
- 本パソコンの AC アダプタは、テレビやラジオなどを接続しているコンセントとは別のコン セントに接続してください。

### ■ テレビやラジオなどの留意点

- ●テレビやラジオなどを、本パソコンから遠ざけて設置してください。
- テレビやラジオなどのアンテナを、受信障害が生じない位置や方向にしてください。
- アンテナ線は、同軸ケーブルを使用してください。

本パソコンが、テレビやラジオなどの受信に影響を与えているかどうかは、本パソコンの電源 を切ることで確認できます。

テレビやラジオなどに受信障害が生じている場合は、上記の項目を再点検してください。それ でも改善されない場合は、富士通パーソナル製品に関するお問合せ窓口、またはご購入元にご 相談ください。

# <span id="page-87-0"></span>4 仕様一覧

## <span id="page-87-1"></span>本体仕様

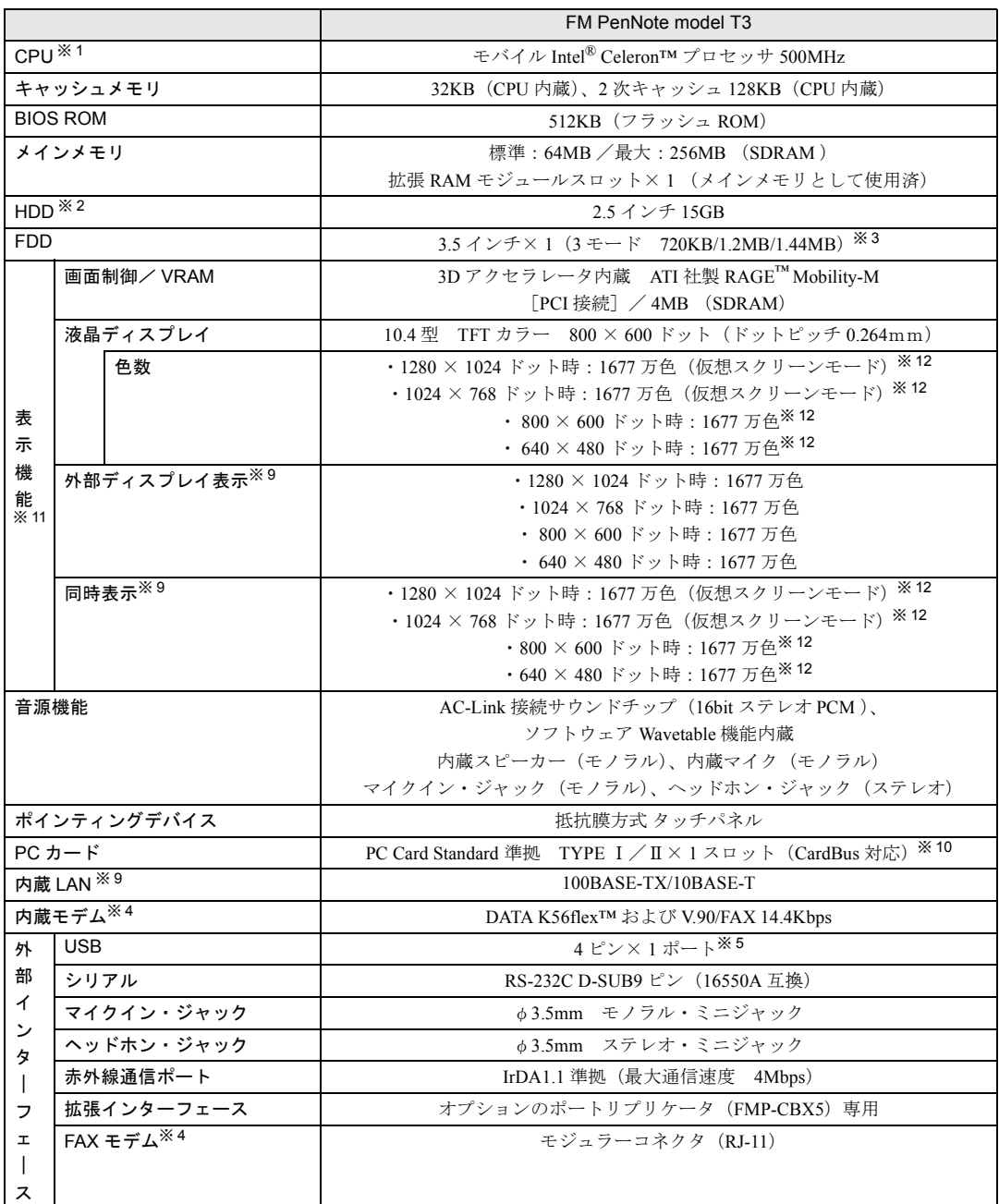

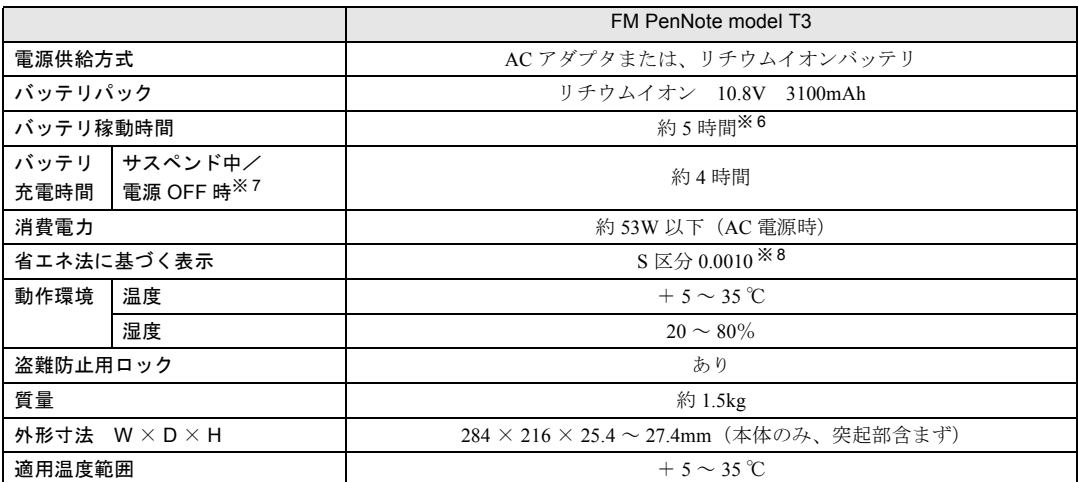

本パソコンの仕様は、改善のために予告なく変更することがあります。

※印について

- 
- ※1 : アプリケーションによっては CPU 名表記が異なる場合があります。<br>※2 : 本書のハードディスク容量は、1MB=1000<sup>2</sup>byte、1GB=1000<sup>3</sup>byte 換算値です。1MB=1024<sup>2</sup>byte、1GB=1024<sup>3</sup>byte 換算のものとは表記上同容量でも、実容量は少なくなります。
- ※ 3 : FDD はオプションの外付けユニット(FMV-NFD324)が使用可能

※4 : ・K56flex™ は、米ルーセントテクノロジー社等が提唱する通信規格です。 56000bps は K56flex™ および V.90 の理論上の最高速度であり、実際の通信速度は回線状況により変化しま す。K56flex™ および V.90 による 33600bps を超える通信速度は受信時のみで、送信時は 33600bps が最高速 度となります。日本国内の一般公衆回線、あるいは構内交換機経由での通信においては同規格での通信が行 えない場合があります。

- ・ナンバーディスプレイ対応のアプリケーションを使用する場合、ナンバーディスプレイ機能が正常に動作し *・」*<br>ないことがあります。
- ・MS-DOS モードおよび Windows 98 の MS-DOS プロンプトではお使いになれません。
- ※ 5 : 全ての USB 規格対応周辺機器について動作保証するものではありません。
- ※ 6 : 省電力制御あり、バッテリ満充電の場合(稼動時間は使用条件により異なる)
- ※ 7 : Windows 98 での測定値です。
- 
- ※ 8 : サスペンドモード(充電なし。AC アダプタを含む)。 エネルギー消費効率とは、省エネ法で定める測定方法により測定した消費電力を省エネ法で定める複合理論性 能で除したものです。
- ※ 9 : 別売のポートリプリケータ(FMP-CBX5)が必要です。
- ※ 10 : 別売のポートリプリケータには TYPE III 対応の PC カードスロット(Card Bus のみ対応)があります。
- ※11 : マルチモニタ機能を使用する場合は、条件により異なります (●▶ レフトウェアガイド』参照)。
- ※ 12 : 液晶ディスプレイでは、ディザリング機能(擬似的に色を表示する機能)によって、1677 万色で表示されます。

## <span id="page-89-1"></span>コネクタのピン配列と信号名

## <span id="page-89-2"></span>■ シリアルコネクタ (D-SUB9 ピン、オス)

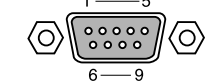

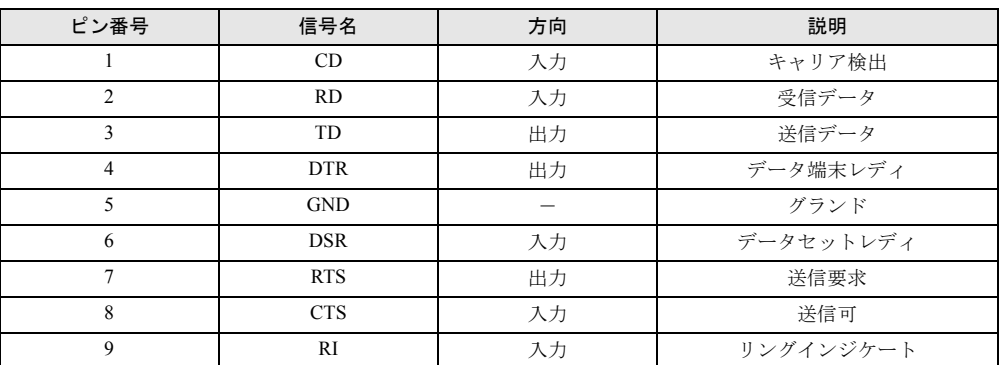

## <span id="page-89-0"></span>■ USB コネクタ

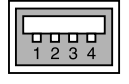

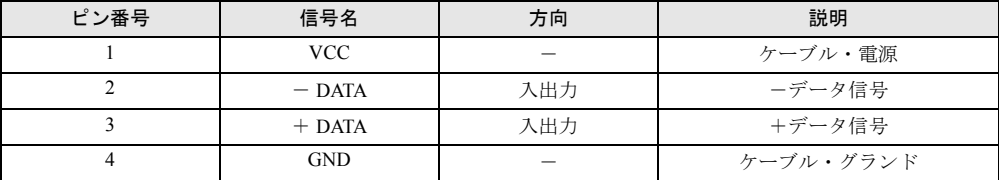

## <span id="page-89-3"></span>■ モジュラーコネクタ (モデム)

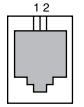

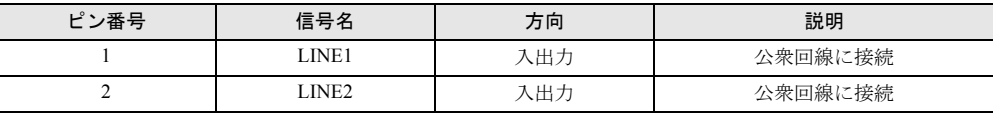

# 索引

## 記号

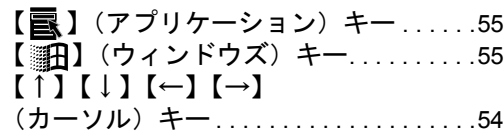

## A

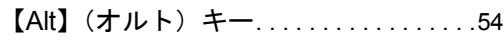

## B

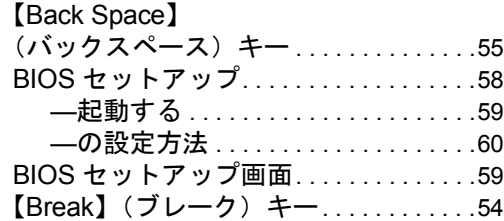

## C

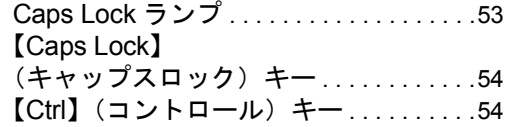

## D

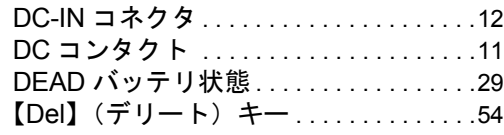

## E

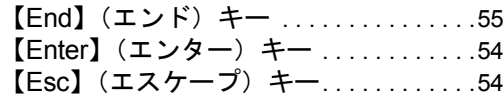

## F

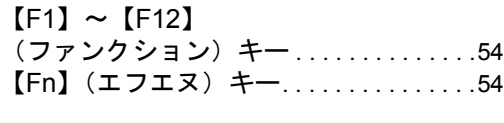

## H

HDD アクセス LED. . . . . . . . . . . . . . . . . .[17](#page-16-1)

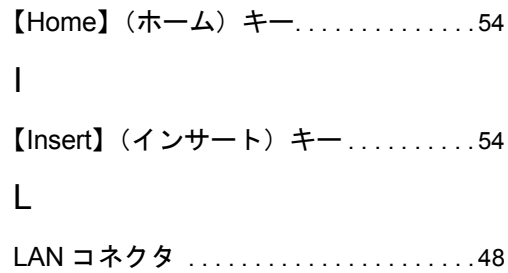

## N

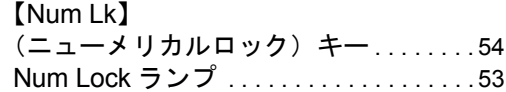

LOW バッテリ状態. . . . . . . . . . . . . . . [29,](#page-28-2) [30](#page-29-0)

### P

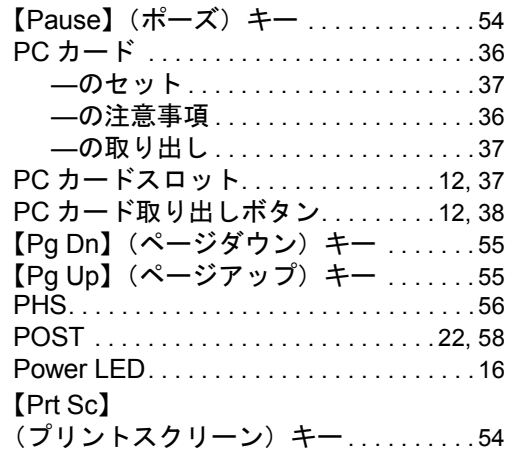

## S

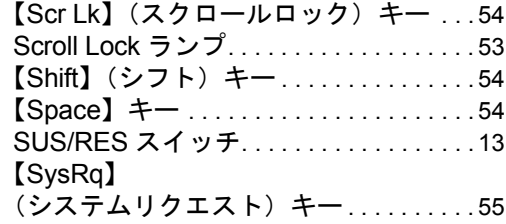

## U

USB コネクタ . . . . . . . . . . . . . . . . . [12,](#page-11-3) [90](#page-89-0)

# あ行

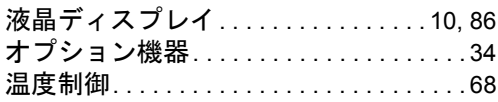

## か行

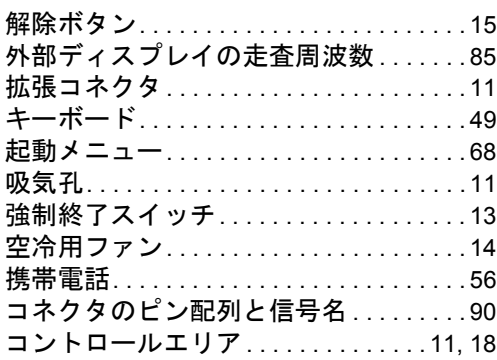

## さ行

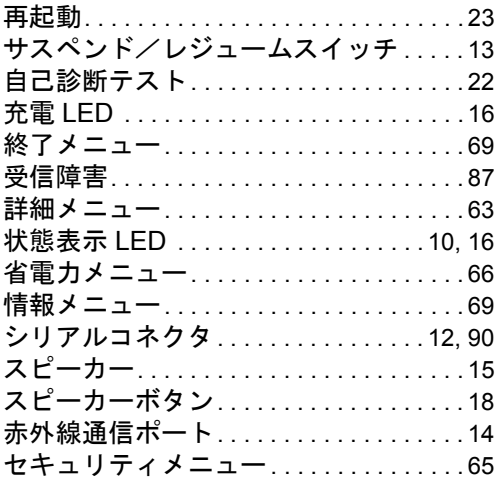

# た行

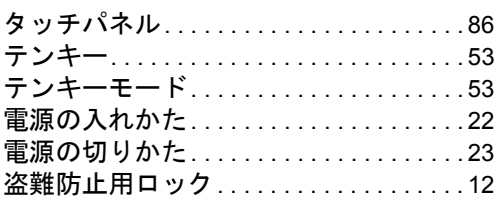

# な行

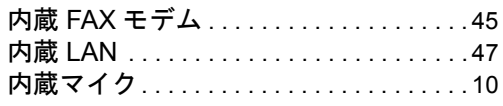

## は行

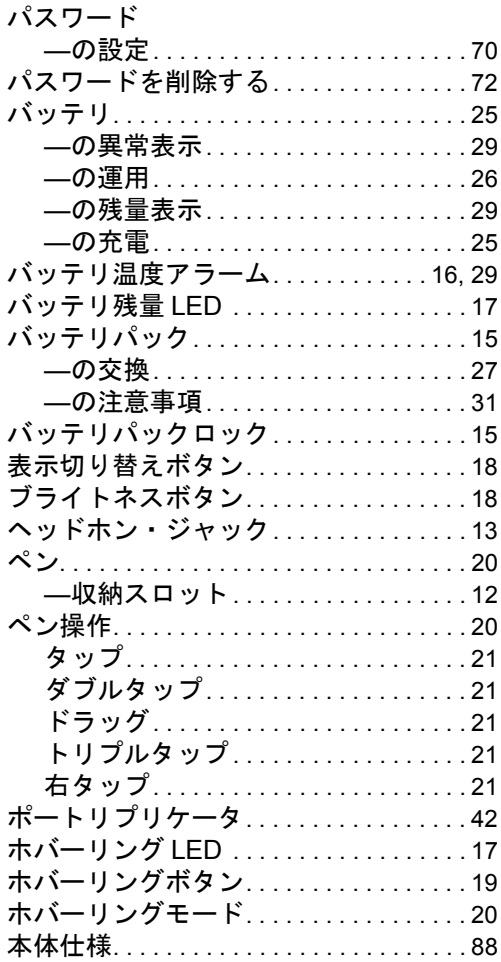

## ま行

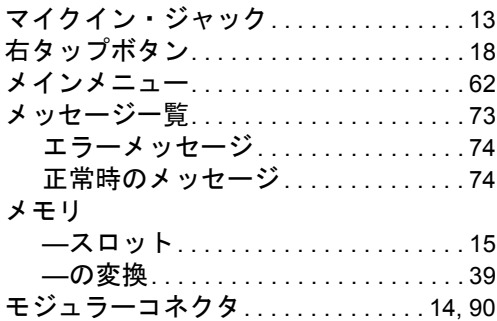

# わ行

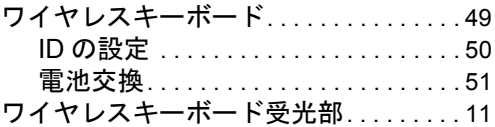

Memo <u>and the state of the sta</u>

#### 保証書について

- ・ 保証書は、必ず必要事項を記入し、内容をよくお読みください。その後、大切に保管してください。 ・ 修理を依頼される場合には、必ず保証書をご用意ください。
- 
- ・ 保証期間内に、正常な使用状態で故障した場合は、無料で修理いたします。
- ・ 保証期間内でも、保証書の提示がない場合や、天災あるいは無理な使用による故障の場合などには、有料での修理となりま
- す。ご注意ください(詳しくは、保証書をご覧ください)。 ・ 修理後は、パソコンの内容が修理前とは異なり、ご購入時の状態や、何も入っていない状態になっている場合があります。 大切なデータは、フロッピーディスクなどに複写して、保管しておいてください。
- ・ 本パソコンの補修用性能部品(製品の機能を維持するために必要な部品)の最低保有期間は、製造終了後 6 年間です。

#### 保守修理サービスのご案内

弊社では、保守修理サービスとして、以下の「契約サービス」「スポット保守サービス」を用意しております。<br>お客様のご希望、ご利用状況に合わせたサービスをお選びの上、富士通パーソナル製品に関するお問合せ窓口またはご購入元<br>にお申し込みください。

#### ■ 契約サービス

お客様と契約に基づき、機器管理を行います。

保守サービス料金は月額の定期保守料をお客様に負担していただきます。

- 料金は定額ですので、お客様の予算管理も容易です。 ・ 定期保守サービス トラブルを未然に防止するとともに、機器の機能維持を行うため、定期的に予防点検、整備調整作業を行います。万一の 障害発生時には保守員がお客様に伺い、保守修理作業を実施いたします。 業務にご利用の場合などで、機器の使用頻度の高いお客様に最適なサービスです。
- ・ 定額訪問修理サービス 万一のトラブルの際に、保守員がお客様に伺い、修理作業を実施いたします。 ・ 定額点検サービス

トラブルを未然に防止するための定期点検のみを実施する契約サービスです。 点検時の部品の交換、障害発生時の保守作業については別途有償とさせていただきます。

### ■スポット保守サービス

必要に応じてその都度利用していただく保守サービスです。 保守サービス料金は、サービス実施の都度、お客様に負担していただきます。

- ・ スポット訪問修理サービス
- お客様のご依頼により、保守員が修理にお伺いします。
- お春はのこはなにまっ、ホッス。<br>学理料金はその都度ご清算いただきます。なお、保証書の無料修理規定による保証期間中の修理費用は無償ですが、訪問 に必要な費用は別途有償となります。
- ・ スポット持込修理サービス
- 富士通パーソナル製品に関するお問合せ窓口またはご購入元にお持ち込みいただき、修理完了後に、お客様にお引き取り **品工**法 デック スポロスク 5.00円目 こない。 ・ スポット引取修理サービス

お客様のご依頼により、弊社指定の運送業者がお客様をご訪問させていただき、機器を回収いたします。修理完了後に、 お客様までご返送させていただくサービスです。

なお、保証書の無料修理規定による保証期間中の修理費用は無償ですが、往復の運送に必要な費用は別途有償となります。 ・ スポット点検サービス

お客様のご依頼により、保守員がお客様を訪問させていただき、機器を整備・点検します。

機器の長期間の使用や移設作業後に点検を行いたい場合などにご利用いただけます。なお、点検時に部品交換などが必要 と判断された場合は別途有償とさせていただきます。

\*アフターサービスなどについて、ご質問などがございましたら、富士通パーソナル製品に関するお問合せ窓口またはご 購入元へお問い合わせください。

### FM PenNote model T3

ハードウェアガイド B5FH-3001-01-00

発 行 日 発行責任 2001 年 5 月 富士通株式会社

●本書の内容は、改善のため事前連絡なしに変更することがあります。

●本書に記載されたデータの使用に起因する第三者の特許権およびその他 の権利の侵害については、当社はその責を負いません。

●無断転載を禁じます。